# Administrator-OneView-Portal

# **Vodafone Anlagen-Anschluss Plus**

power to you

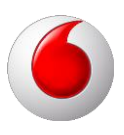

# **Copyright-Vermerk**

#### Copyright © 2016 Vodafone GmbH

Alle Rechte reserviert. Vodafone ist eine eingetragene Marke der Vodafone Group Plc, das Vodafone-Logo ist eine eingetragene Marke der Vodafone Ireland Marketing Ltd. Alle anderen Produkt- und Firmennamen sind Marken der jeweiligen Inhaber. Vodafone behält sich jederzeit das Recht auf Überarbeitung und Änderung dieses Dokumentes vor, ohne verpflichtet zu sein, die vorgenommenen Änderungen anzukündigen oder mitzuteilen. Texte, Bilder, Grafiken und deren Anordnung in diesem Dokument unterliegen weltweit dem Schutz des Urheberrechts und anderen Schutzgesetzen. Ihre Verwendung, Reproduktion, auch auszugsweise, sowie Veränderungen oder Weitergabe ohne ausdrückliche schriftliche Zustimmung von Vodafone GmbH können sowohl straf- als auch zivilrechtlich verfolgt werden.

# Inhaltsverzeichnis

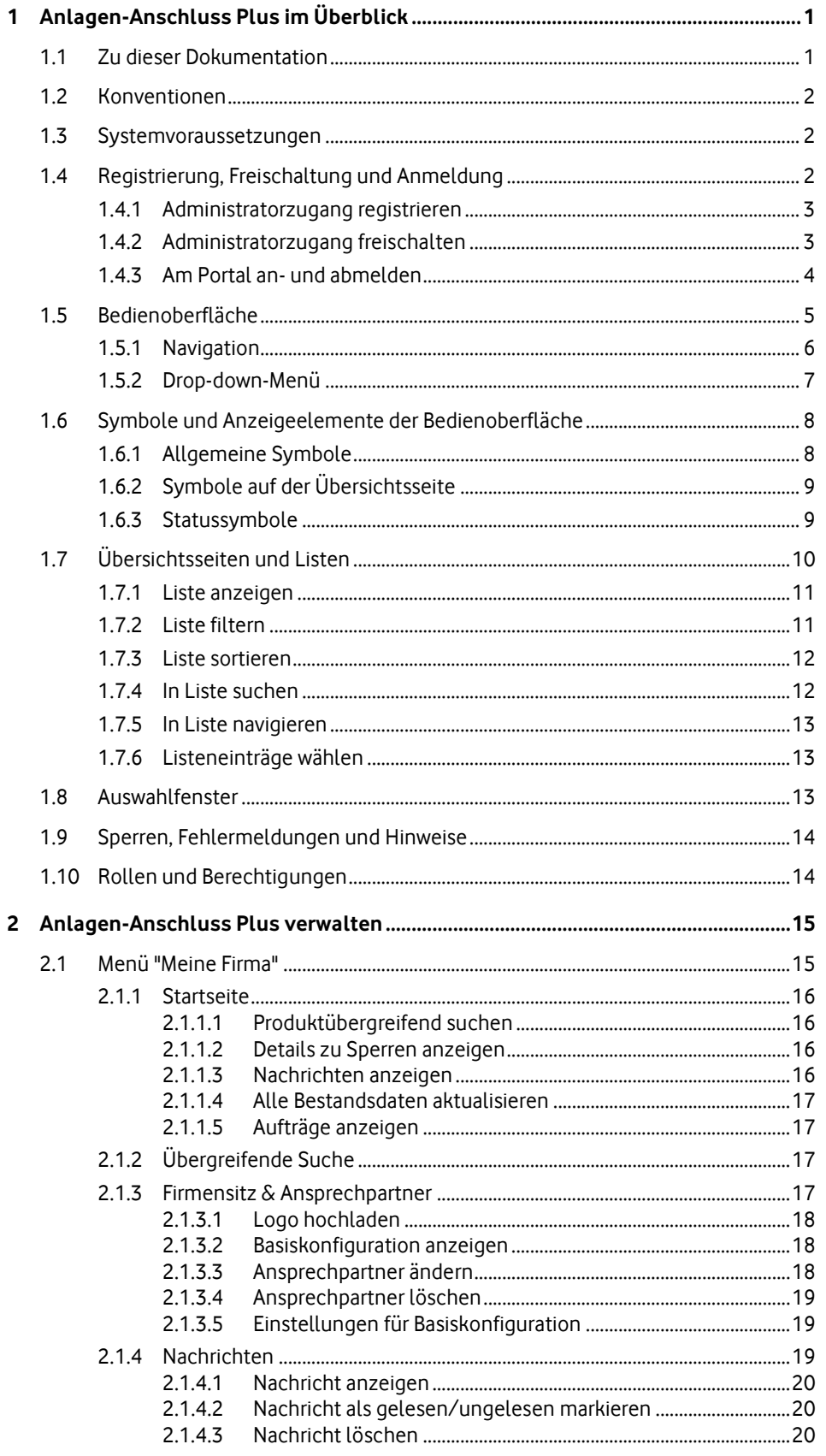

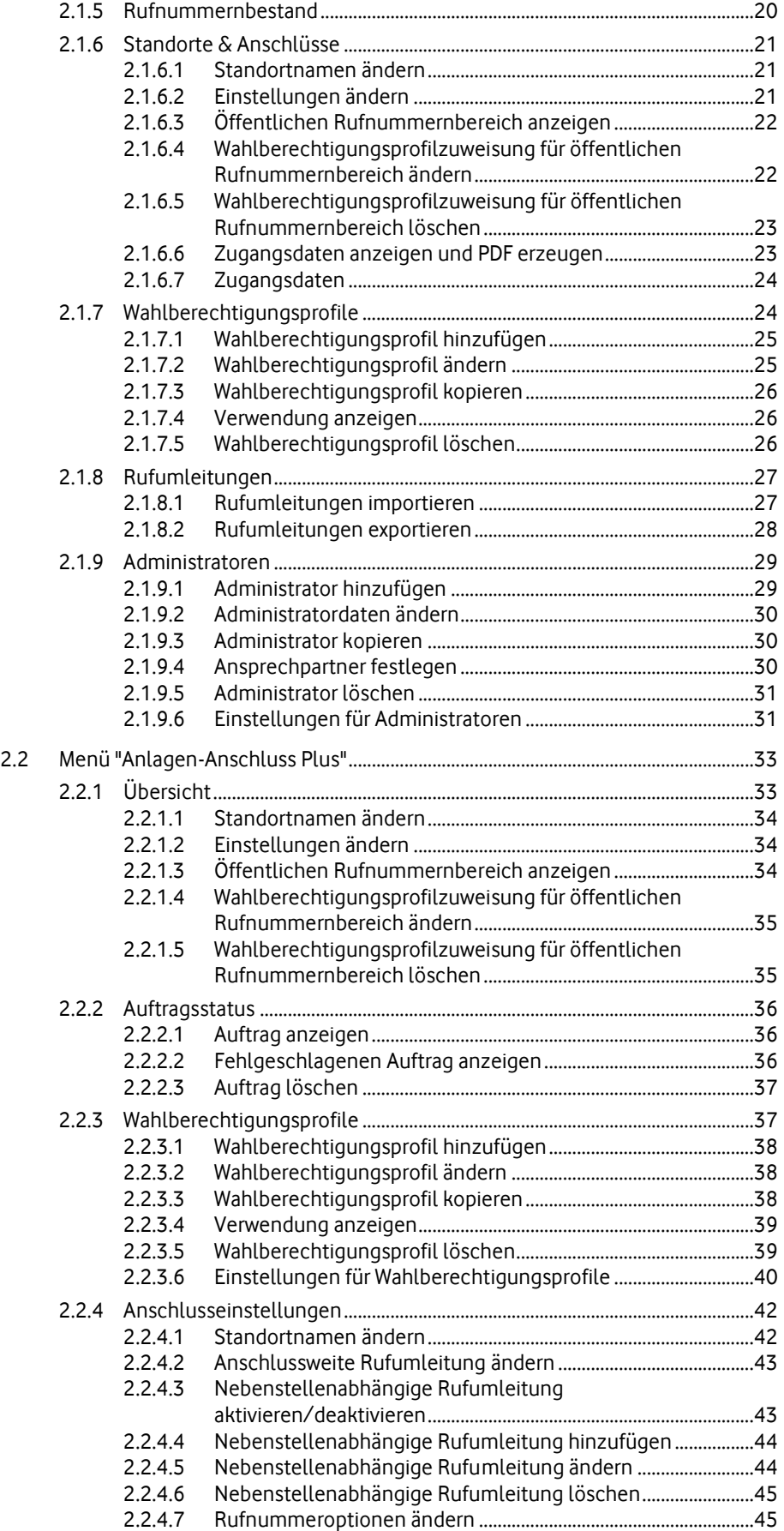

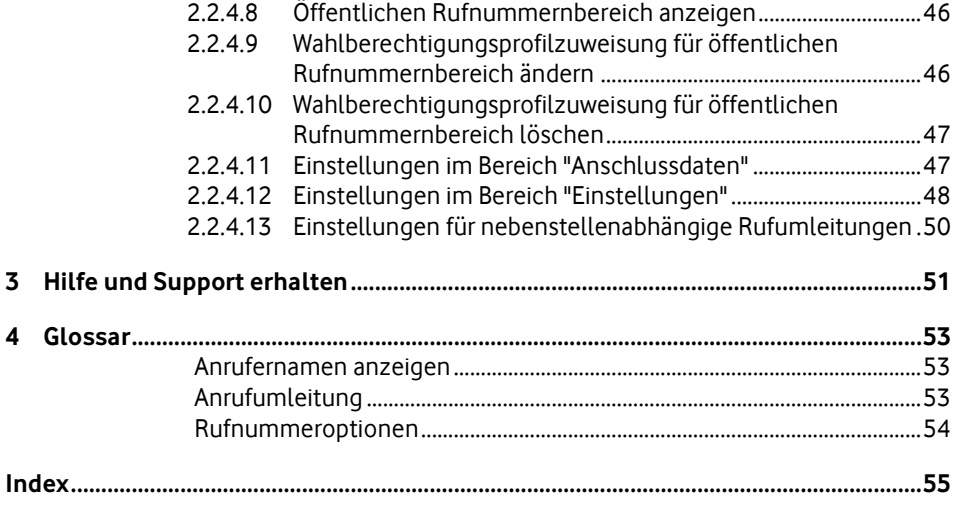

# <span id="page-6-2"></span><span id="page-6-0"></span>**1 Anlagen-Anschluss Plus im Überblick**

#### **Administrator-OneView-Portal**

Mit dem Administrator-OneView-Portal verwalten Sie Vodafone Anlagen-Anschluss Plus und gegebenenfalls weitere Vodafone-Produkte und deren Einstellungen. Sie verwalten produktübergreifend zum Beispiel Ihre Standorte, Anschlüsse, Wahlberechtigungsprofile, Administratoren und Rufnummern.

### **Anlagen-Anschluss Plus**

Das Produkt Vodafone Anlagen-Anschluss Plus richtet sich an alle Kunden, die Ihre ISDN-Telefonanlage über eine S2M-Schnittstelle mit 12, 16, 20 oder 30 Sprachkanälen bzw. über bis zu vier S0-Schnittstellen mit 2, 4, 6 oder 8 Sprachkanälen mit dem öffentlichen Telefonnetz verbinden wollen.

Die Anschaltung Ihrer ISDN-Telefonanlagen an das Vodafone-Netz erfolgt hierbei über das Session Initiation Protocol (SIP). Die Wandlung nach S2M bzw. S0 erfolgt dabei durch die sogenannte PlusBox, an die die ISDN-Telefonanlage angeschaltet wird.

Durch Einsatz des Session Initiation Protocol können ISDN-spezifische Leistungsmerkmale bereitgestellt werden. Ausnahmen sind zum Beispiel die Anzeige von Tarifinformationen. Weitere Beispiele können Sie der Leistungsbeschreibung zu Anlagen-Anschluss Plus entnehmen.

Ihre Administratoren können im Administrator-OneView-Portal eigenständig ISDN-Leistungsmerkmale und Wahlberechtigungsprofile verwalten sowie Zugangsdaten Ihres Anschlusses einsehen.

#### **Hinweis:**

Beschreibungen zu anderen Vodafone-Produkten, die Sie ebenfalls mit dem Administrator-OneView-Portal verwalten können, finden Sie in den entsprechenden Produktdokumentationen.

### <span id="page-6-1"></span>**1.1 Zu dieser Dokumentation**

Diese Dokumentation ist folgendermaßen gegliedert:

- Unter Anlagen-Anschluss Plus im Überblick auf Seit[e 1](#page-6-2) finden Sie generelle Informationen zum OneView-Portal, wie zum Aufbau der Bedienoberfläche, zur Navigation und Erklärungen von Symbolen. Sie finden hier auch eine Beschreibung des Rollenkonzepts im OneView-Portal.
- Unter Anlagen-Anschluss Plus verwalten auf Seit[e 15](#page-20-2) finden Sie alle Informationen zum Verwalten der Einstellungen für Anlagen-Anschluss Plus im OneView-Portal.
- Unter Hilfe und Support erhalten auf Seit[e 51](#page-56-1) finden Sie Informationen über die Möglichkeiten im OneView-Portal Hilfe und Unterstützung zu erhalten.
- Im Glossar sind die wichtigsten Begriffe des OneView-Portals erklärt.

### <span id="page-7-0"></span>**1.2 Konventionen**

Nachfolgend gelten diese Konventionen:

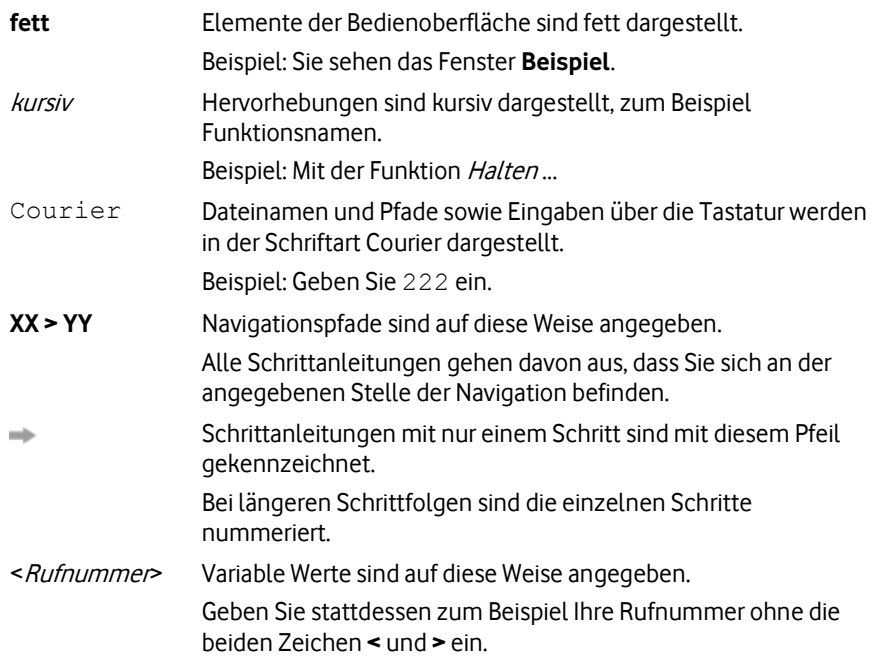

### <span id="page-7-1"></span>**1.3 Systemvoraussetzungen**

Das OneView-Portal unterstützt die folgenden Browser:

- Internet Explorer (Version 8 und 9)
- Firefox (ab Version 34)

Folgende Browser-Einstellungen sind erforderlich:

- JavaScript muss aktiviert sein.
- <span id="page-7-2"></span>Cookies müssen zugelassen sein.

### **1.4 Registrierung, Freischaltung und Anmeldung**

### **Einmalige Registrierung und Freischaltung**

Die Administration von Anlagen-Anschluss Plus folgt einem mehrstufigen Sicherheitskonzept. Bevor Sie im Administrator-OneView-Portal als Administrator Einstellungen für Anlagen-Anschluss Plus vornehmen können, müssen Sie sich zunächst einmalig registrieren (siehe Administratorzugang registrieren auf Seite [3\)](#page-8-2). Während der Registrierung richten Sie einen neuen Administratorzugang ein. Diesen Zugang müssen Sie anschließend einmalig freischalten (siehe Administratorzugang freischalten auf Seit[e 3\)](#page-8-2).

### **Anmeldung**

Sie müssen sich am Administrator-OneView-Portal als Administrator mit Ihren Anmeldedaten anmelden, um im Administrator-OneView-Portal Einstellungen für Anlagen-Anschluss Plus vornehmen zu können (siehe Am Administrator-OneView-Portal an- /abmelden auf Seit[e 4\)](#page-9-1).

### <span id="page-8-2"></span><span id="page-8-0"></span>**1.4.1 Administratorzugang registrieren**

Sie müssen sich einmalig registrieren, bevor Sie im Administrator-OneView-Portal als Administrator Einstellungen für Anlagen-Anschluss Plus vornehmen können. Während der Registrierung legen Sie Ihre zukünftigen Anmeldedaten als Administrator fest. Mit diesen Anmeldedaten melden Sie sich zukünftig am Administrator-OneView-Portal an.

#### **Hinweis:**

Verwenden Sie zur Verwaltung von Anlagen-Anschluss Plus im Administrator-OneView-Portal keine bereits bestehenden MeinVodafone-Zugänge. Diese sind an existierende Mobilfunk- oder Festnetzverträge gekoppelt und könnten bei Kündigung derselben gelöscht werden.

Sie gehen so vor, um einen neuen Administratorzugang zu registrieren:

1. Öffnen Sie die Webseite <http://www.vodafone.de/oneview/registrierung> in ihrem Browser.

Die Webseite **OneView-Registrierung** wird angezeigt.

- 2. Folgen Sie den Anweisungen auf der Webseite, füllen Sie alle Felder aus und stimmen Sie den Datenschutzrichtlinien zu.
- 3. Geben Sie den angezeigten Sicherheitscode ein.
- 4. Klicken Sie **Registrierung abschließen**. Nach der erfolgreichen Registrierung wird die Webseite **Vodafone-Login zu MeinVodafone** angezeigt. Sie erhalten eine E-Mail mit dem Betreff "Herzlich willkommen bei MeinVodafone".
- 5. Öffnen Sie die Willkommens-E-Mail.
- 6. Um die während der Registrierung angegebene E-Mail-Adresse zu bestätigen, klicken Sie den Verweis "E-Mail-Adresse bestätigen". Eine Webseite zeigt Ihnen die erfolgreiche E-Mail-Bestätigung an. Die Registrierung ist abgeschlossen.

Fahren Sie mit der Freischaltung Ihres Administratorzugangs fort (siehe Administratorzugang freischalten auf Seite [3\)](#page-8-2).

### <span id="page-8-1"></span>**1.4.2 Administratorzugang freischalten**

Sie müssen den während der Registrierung (siehe Administratorzugang registrieren auf Seit[e 3\)](#page-8-2) neu angelegten Administratorzugang freischalten, bevor Sie im Administrator-OneView-Portal Einstellungen für Anlagen-Anschluss Plus vornehmen können.

### **Hinweis:**

Die Webseite <http://www.vodafone.de/oneview/admin-login> ist der Einstiegspunkt für Ihre späteren Anmeldungen am Administrator-OneView-Portal. Daher empfiehlt es sich, diese Webseite als Favorit abzuspeichern.

#### **Hinweis:**

Sie benötigen zum Freischalten Ihres Administratorzugangs Ihre OneView-PIN und Ihr OneView-Passwort.

<span id="page-9-1"></span>So gehen Sie vor, um den neuen Administratorzugang freizuschalten:

- 1. Öffnen Sie die Webseite <http://www.vodafone.de/oneview/admin-login> in ihrem Browser.
- 2. Geben Sie die während der Registrierung festgelegten Anmeldedaten ein.
- 3. Klicken Sie **Login**.

Die Registrierungsseite wird angezeigt.

- 4. Geben Sie Ihre OneView-PIN und Ihr OneView-Passwort ein.
- 5. Klicken Sie **Senden**.

Damit ist der Administratorzugang freigeschaltet. Sie sehen die Startseite des Administrator-OneView-Portals.

In Zukunft melden Sie sich direkt im Administrator-OneView-Portal an, wenn Sie Einstellungen für Anlagen-Anschluss Plus vornehmen möchten (siehe Am Administrator-OneView-Portal an-/abmelden auf Seit[e 4\)](#page-9-1).

### <span id="page-9-0"></span>**1.4.3 Am Portal an- und abmelden**

Sie müssen sich am Administrator-OneView-Portal als Administrator mit Ihren Zugangsdaten anmelden, um im Administrator-OneView-Portal Einstellungen für Anlagen-Anschluss Plus vornehmen zu können. Nachdem Sie die gewünschten Einstellungen vorgenommen haben, melden Sie sich am Administrator-OneView-Portal ab.

### **Am Administrator-OneView-Portal anmelden**

- 1. Öffnen Sie die Webseite <http://www.vodafone.de/oneview/admin-login> in ihrem Browser.
- 2. Geben Sie die während der Registrierung festgelegten Anmeldedaten ein.
- 3. Klicken Sie **Login**.

### **Am Administrator-OneView-Portal abmelden**

Zum Abmelden klicken Sie im Anmeldebereich **Abmelden**.

### **Hinweis:**

Wenn Sie längere Zeit im Portal inaktiv sind, werden Sie automatisch vom System abgemeldet.

### <span id="page-10-0"></span>**1.5 Bedienoberfläche**

Die Bedienoberfläche des Administrator-OneView-Portals ist in mehrere Bereiche aufgeteilt. Jeder Bereich ist mit einer Überschrift gekennzeichnet.

Die Abbildung zeigt das OneView-Portal. Die weichgezeichneten Menüeinträge und Überschriften sind produktabhängig und können von den Einträgen und Überschriften in Ihren Menüs abweichen.

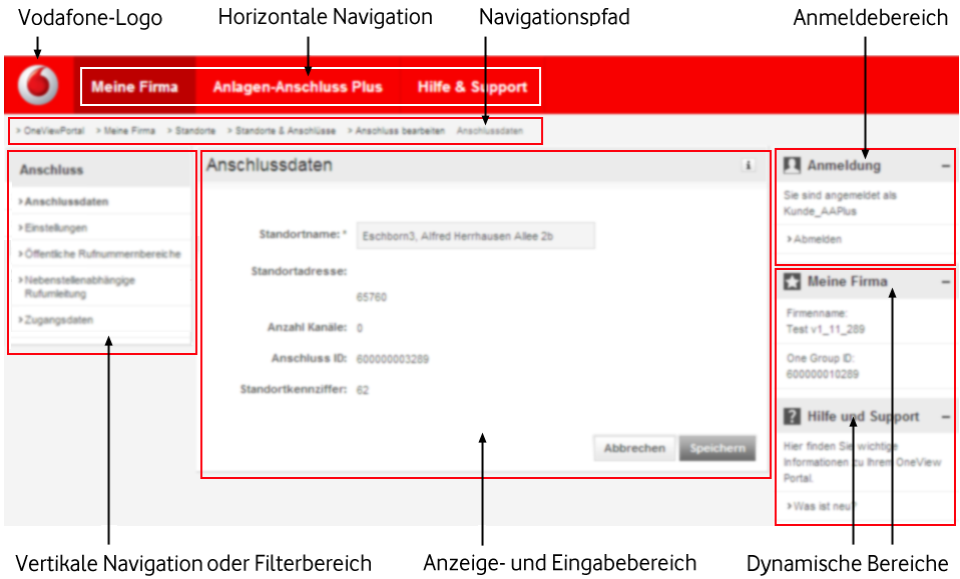

Abbildung 1: Bedienoberfläche

#### **Vodafone-Logo**

Wenn Sie das Vodafone-Logo klicken, gelangen Sie von jeder Einstellungsseite wieder schnell zurück zur Startseite (siehe Seit[e 16\)](#page-21-4).

#### **Horizontale Navigation**

Hier wählen Sie mithilfe der Drop-down-Menüs (siehe Seit[e 7\)](#page-12-1) die Funktion, die Sie im OneView-Portal ausführen wollen (siehe Navigation auf Seit[e 6\)](#page-11-1).

### **Navigationspfad**

Der Navigationspfad zeigt die Stelle in der Navigation an, an der Sie sich im OneView-Portal befinden.

#### **Anmeldebereich**

Sie sehen, mit welchem Teilnehmernamen sie angemeldet sind. Hier können Sie sich beim OneView-Portal abmelden. Zum Abmelden klicken Sie **Abmelden**.

#### **Vertikale Navigation**

Die vertikale Navigation wird nur in bestimmten Ansichten angezeigt. Hier wählen Sie eine Unterfunktion zu einer Funktion (siehe Navigation auf Seit[e 6\)](#page-11-1).

### **Filterbereich**

Hier wählen Sie Filterkriterien, um die angezeigte Liste im Anzeige- und Eingabebereich einzugrenzen.

#### <span id="page-11-1"></span>**Anzeige- und Eingabebereich**

Hier werden die Daten zur ausgewählten Funktion angezeigt. Die angezeigten Daten sind in Abschnitte und gegebenenfalls in Unterabschnitte eingeteilt.

Siekönnen einen Abschnitt mit + ausklappen. Um einen Abschnitt zu schließen, klicken  $Sie$   $\Box$ 

Um weiterführende Informationen anzuzeigen, bewegen Sie den Mauszeiger im entsprechenden Bereich der Bedienoberfläche über das  $\pm$ .

Felder, die Sie nicht ändern können, sind ohne Rahmen dargestellt.

Pflichtfelder sind mit \* gekennzeichnet.

Im Anzeige- und Eingabebereich werden auch Sperren (zum Beispiel Testanschaltungssperren während der Testphase), Systemmeldungen, wie Bestätigungsund Sicherheitsabfragen angezeigt.

#### **Dynamische Bereiche**

Je nachdem, in welcher Ansicht des OneView-Portals Sie sich befinden, werden hier die dynamischen Bereiche **Meine Firma** und **Hilfe und Support** angezeigt.

- Im Bereich **Meine Firma** werden Ihnen Informationen, wie der Firmenname und die One Group ID angezeigt.
- Im Bereich **Hilfe und Support** werden Ihnen Informationen und Unterstützung angeboten (siehe Hilfe und Support erhalten auf Seite [51\)](#page-56-1).

#### **Hinweis:**

Halten Sie Ihre One Group ID bereit, wenn Sie sich an die Vodafone Kundenbetreuung wenden wollen.

Weitere Informationen zur Navigation, dem Drop-down-Menü und den verschiedenen Bereichen finden Sie unter Navigation auf Seit[e 6](#page-11-1) und Drop-down-Menü auf Seit[e 7.](#page-12-1)

### <span id="page-11-0"></span>**1.5.1 Navigation**

Im OneView-Portal können Sie folgendermaßen navigieren.

#### **Horizontale Navigation**

Hier wählen Sie den Menüeintrag, für den Sie im OneView-Portal Daten verwalten wollen. Folgende Menüeinträge stehen zur Auswahl:

**Vodafone-Logo**

Wenn Sie das Vodafone-Logo klicken, gelangen Sie von jeder Einstellungsseite wieder schnell zurück zur *Startseite* (siehe Seit[e 16\)](#page-21-4).

**Meine Firma**

Hier finden Sie die Startseite, eine produktübergreifende Suche und alle Einstellungen, die für mehrere Produkte relevant sein können (siehe Menü "Meine Firma" auf Seite [15\)](#page-20-2).

#### **Anlagen-Anschluss Plus**

Hier verwalten Sie alle für Anlagen-Anschluss Plus notwendigen Einstellungen (siehe Menü "Anlagen-Anschluss Plus" auf Seit[e 33\)](#page-38-2).

 Gegebenenfalls andere Produkte, sofern diese über den gleichen OneView-Zugang verwaltet werden (gleiche One Group ID).

Hier verwalten Sie alle für diese Produkte notwendigen Einstellungen.

**Hilfe & Support**

Hier finden Sie nützliche Informationen zu Anlagen-Anschluss Plus und zu weiteren Produkten, die Sie mit OneView verwalten können (siehe Hilfe und Support erhalten auf Seite [51\)](#page-56-1).

<span id="page-12-1"></span>Um zum Beispiel als Kundenadministrator Firmendaten zu verwalten, gehen Sie so vor:

Bewegen Sie den Mauszeiger in der horizontalen Navigation über den Menüeintrag **Meine Firma**.

Ein Drop-down-Menü (siehe Seit[e 7\)](#page-12-1) wird angezeigt. Sie können nun eine Funktion wählen.

#### **Vertikale Navigation**

Die vertikale Navigation wird nur in bestimmten Ansichten angezeigt. Hier wählen Sie eine Unterfunktion zu einer Funktion.

Um zum Beispiel als Kundenadministrator die öffentlichen Rufnummernbereiche anzuzeigen, gehen Sie so vor:

- 1. Bewegen Sie den Mauszeiger in der horizontalen Navigation über den Menüeintrag **Meine Firma**.
- 2. Klicken Sie im Drop-down-Menü (siehe Seit[e 7\)](#page-12-1) unter **Standorte** den Menüeintrag **Standorte & Anschlüsse**.
- 3. Klicken Sie in der Zeile des zu ändernden Standorts +, um die Details anzuzeigen.
- 4. Klicken Sie **Anschluss ändern**.
- <span id="page-12-0"></span>5. Klicken Sie in der vertikalen Navigation **Öffentliche Rufnummernbereiche**.

### **1.5.2 Drop-down-Menü**

Wenn Sie in der horizontalen Navigation den Mauszeiger über einen Menüeintrag bewegen, wird Ihnen das entsprechende Drop-down-Menü angezeigt. Im Drop-down-Menü sind Funktionen in verschiedene Bereiche gruppiert.

Die Abbildung zeigt ein Drop-down-Menü. Die weichgezeichneten Menüeinträge sind produktabhängig und können von den Einträgen in Ihren Menüs abweichen.

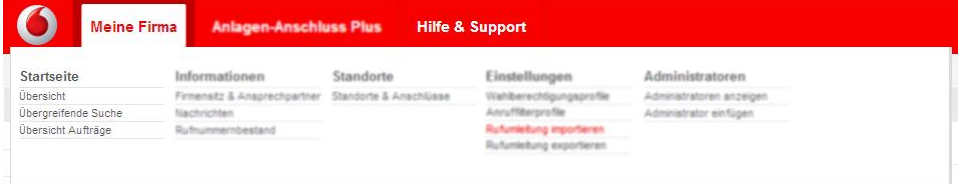

### Abbildung 2: Drop-down-Menü

Um zum Beispiel als Kundenadministrator die Übergreifende Suche (siehe Seite [17\)](#page-22-4) anzuzeigen, gehen Sie so vor:

- 1. Bewegen Sie den Mauszeiger in der horizontalen Navigation über den Menüeintrag **Meine Firma**.
- 2. Klicken Sie im Drop-down-Menü unter **Startseite** den Menüeintrag **Übergreifende Suche**.

#### **Hinweis:**

Im OneView-Portal werden nur Menüpunkte für die von Ihnen gebuchten Produkte angezeigt. Die Darstellungen der Menüs in dieser Dokumentation können daher von Ihren Menüs geringfügig abweichen.

### <span id="page-13-0"></span>**1.6 Symbole und Anzeigeelemente der Bedienoberfläche**

Die Bedienoberfläche des OneView-Portals enthält unterschiedliche Symbole, die je nach Bedeutung einen Status oder die Anzahl von zum Beispiel ungelesenen Nachrichten anzeigen.

### <span id="page-13-1"></span>**1.6.1 Allgemeine Symbole**

- $\bullet$ Kennzeichnet ein Pflichtfeld.
- $\ddot{\phantom{1}}$ Zeigt Details zum ausgewählten Eintrag innerhalb eines Abschnitts an.
- $\overline{\phantom{a}}$ Blendet Details des ausgewählten Eintrags innerhalb eines Abschnitts aus.
- $\rightarrow$ Zeigt Details des ausgewählten Eintrags an.
- Sortiert die Einträge der Liste absteigend nach dieser Spaltenüberschrift.
- $\blacktriangle$ Sortiert die Einträge der Liste aufsteigend nach dieser Spaltenüberschrift.
- Öffnet ein Dialogfenster zur Teilnehmer- oder Rufnummernsuche im ⊞ Telefonbuch.
- Zeigt ein Fenster mit Detailinformationen zum jeweiligen Bereich der  $\mathbf{i}$ Bedienoberfläche an.
- $1<\,$ Navigiert zur ersten Seite einer Liste.
- $\langle$ Navigiert zur vorherigen Seite einer Liste.
- $\rightarrow$ Navigiert zur nächsten Seite einer Liste.
- $\rightarrow$ Navigiert zur letzten Seite einer Liste.
- A Kennzeichnet einen Hinweis.
	- Kennzeichnet eine Fehlermeldung.

Die Bedienoberfläche des OneView-Portals enthält außerdem folgendes Anzeigeelement:

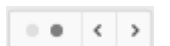

A

Die Punkte zeigen an, dass Listeneinträge auf mehrere Anzeigeseiten verteilt sind. Die Anzahl der Punkte gibt an, auf wie viele Seiten die Listeneinträge verteilt sind. Der dunkle Punkt zeigt an, welche dieser Seiten aktuell angezeigt wird. In diesem Beispiel wird die zweite Seite von zwei Seiten angezeigt. Durch Klicken auf die Pfeilsymbole können Sie zur vorherigen oder nächsten Seite navigieren.

### <span id="page-14-0"></span>**1.6.2 Symbole auf der Übersichtsseite**

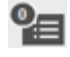

Zeigt die Anzahl der aktuell laufenden Aufträge an.

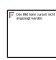

Zeigt die Anzahl der ungelesenen Nachrichten an.

### <span id="page-14-1"></span>**1.6.3 Statussymbole**

Wenn Sie den Mauszeiger über ein Statussymbol bewegen, wird Ihnen dessen Bedeutung angezeigt.

#### **Statussymbole für Nachrichten**

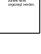

Zeigt eine Standardnachricht an.

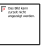

Zeigt eine Nachricht mit hoher Priorität an, zum Beispiel ein angekündigtes Wartungsfenster.

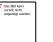

Zeigt eine Nachricht mit niedriger Priorität an.

### **Statussymbole für Aufträge**

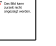

Zeigt einen laufenden Auftrag an.

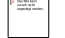

Zeigt einen erfolgreich durchgeführten Auftrag an.

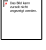

Zeigt eine Warnung für einen Auftrag an.

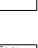

Zeigt einen fehlgeschlagenen Auftrag an.

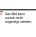

Zeigt einen Auftrag an, der gelöscht wird.

### **Statussymbole für Standorte und Anschlüsse**

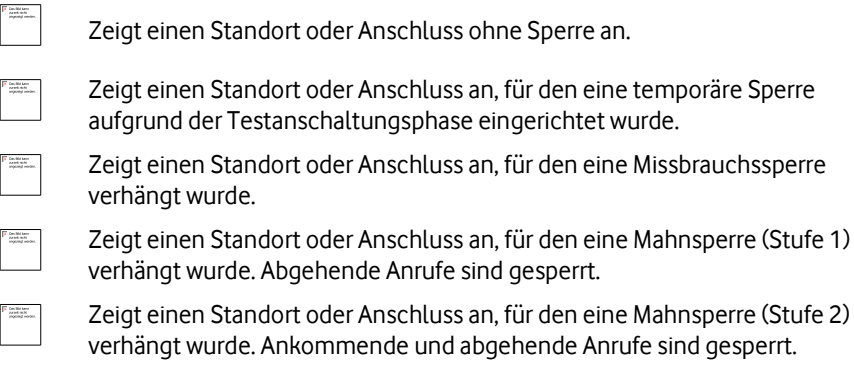

# <span id="page-15-1"></span><span id="page-15-0"></span>**1.7 Übersichtsseiten und Listen**

In der Regel sehen Sie auf den Übersichtsseiten im Anzeige- und Eingabebereich Listen.

Die Abbildung zeigt die Übersichtsseite zu Wahlberechtigungsprofilen. Die weichgezeichneten Elemente sind produktabhängig und können von den Überschriften und Einträgen in Ihrer Anzeige abweichen.

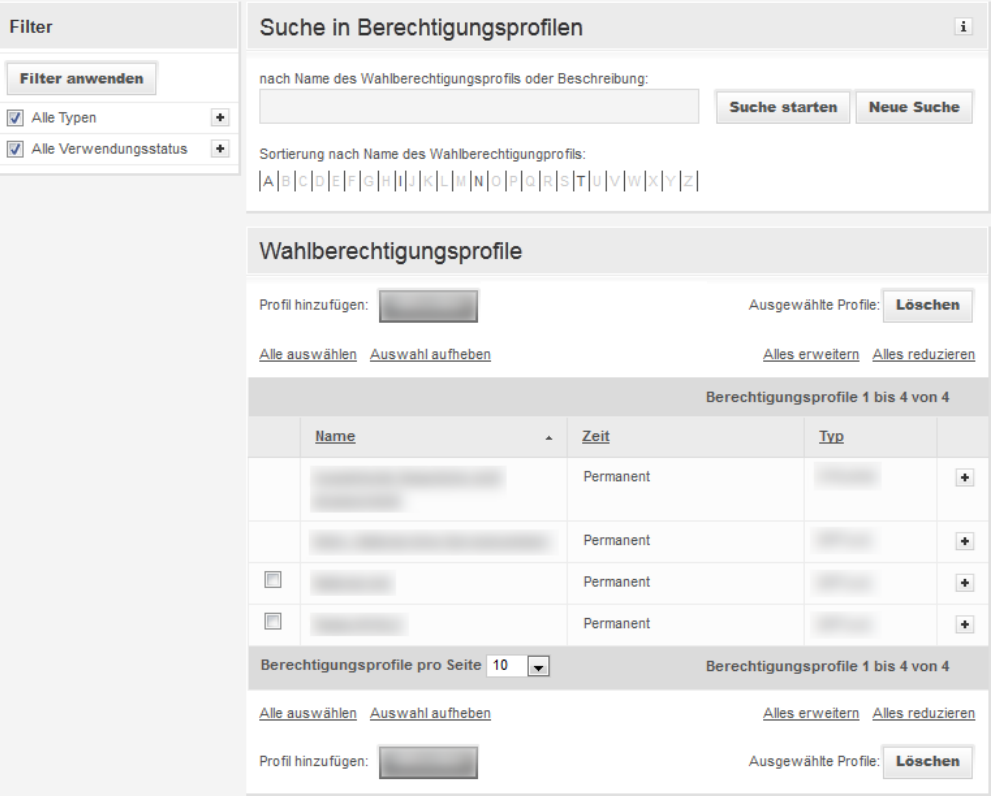

Abbildung 3: Übersichtsseite

Sie können folgende Funktionen ausführen:

- Liste anzeigen (siehe Seit[e 11\)](#page-16-2)
- Liste filtern (siehe Seit[e 11\)](#page-16-2)
- Liste sortieren (siehe Seit[e 12\)](#page-17-2)
- In Liste suchen (siehe Seit[e 12\)](#page-17-2)
- In Liste navigieren (siehe Seit[e 13\)](#page-18-3)
- Listeneinträge wählen (siehe Seit[e 13\)](#page-18-3)

### <span id="page-16-2"></span><span id="page-16-0"></span>**1.7.1 Liste anzeigen**

1. Folgen Sie dem im jeweiligen Abschnitt oben angegebenen Navigationspfad, zum Beispiel

"**OneView-Portal > Meine Firma > Einstellungen** Wahlberechtigungsprofile". Über und unter der Liste im Anzeige- und Eingabebereich werden der Bereich der angezeigten Listeneinträge und die Gesamtanzahl der Listeneinträge angezeigt (z.B. "Treffer 11 bis 20 von 23").

2. Um die Anzahl der anzuzeigenden Listeneinträge pro Seite zu ändern, klicken Sie unter

der Liste neben dem Feld **... pro Seite** den Pfeilund wählen eine Anzahl aus. Die Liste wird erneut erstellt und mit der gewünschten Anzahl an Einträgen angezeigt. Die Anzahl der anzuzeigenden Listeneinträge pro Seite wird jeweils für eine Sitzung gespeichert und gilt für alle Listen.

- 3. [Wen](file://///de-muc-data.semcon.se/spi$/Projekte/P00/Vodafone/20161010_OneView Portal/1- Work/NEU_20161018  OneView-Portal  Anlagen-Anschluss Plus  Administrator _2015  PDF/ico_listenfeld_anzahl.png)n im jeweiligen Abschnitt Detailinformationen zur Verfügung stehen, klicken Sie  $\pm$ , um die Details anzuzeigen oder  $\pm$ , um die Details auszublenden.
- 4. Wenn im jeweiligen Abschnitt Detailinformationen zur Verfügung stehen, klicken Sie **Alles erweitern**, um die Details von allen angezeigten Listeneinträgen einzublenden oder **Alles reduzieren**, um alle Details wieder auszublenden.

### <span id="page-16-1"></span>**1.7.2 Liste filtern**

Sie können Listen nach Filterkriterien und in vielen Fällen auch zum Beispiel nach Anfangsbuchstaben von Listeneinträgen filtern.

Sie können die beiden Filterfunktionen kombinieren. Wenn im jeweiligen Fenster die Suchfunktion zur Verfügung steht, können Sie die Filterfunktionen zusätzlich mit der Suchfunktion (siehe *In Liste suchen* auf Seit[e 12\)](#page-17-2) kombinieren.

### **Nach Filterkriterien filtern**

Die Filterkriterien sind in Kategorien zusammengefasst. Zuerst werden nur die Kategorien angezeigt. Sie sehen hinter der Bezeichnung der Kategorie das Symbol <sup>+</sup>.

Zu lange Bezeichnungen für Filterkategorien oder -kriterien werden abgekürzt. Die komplette Bezeichnung sehen Sie, wenn Sie den Mauszeiger über die Bezeichnung bewegen.

- 1. Um im Filterbereich die Filterkriterien einer Kategorie anzuzeigen, klicken Sie neben einem Filterkriterium [.](file://///de-muc-data.semcon.se/spi$/Projekte/P00/Vodafone/20161010_OneView Portal/1- Work/NEU_20161018 - OneView-Portal - Anlagen-Anschluss Plus - Administrator _2015 - PDF/5991.png) Ab einer gewissen Anzahl von Filterkriterien wird ein Scrollbalken angezeigt.
- 2[.](file://///de-muc-data.semcon.se/spi$/Projekte/P00/Vodafone/20161010_OneView Portal/1- Work/NEU_20161018  OneView-Portal  Anlagen-Anschluss Plus  Administrator _2015  PDF/5990.png) Um die Filterkriterien einer Kategorie auszublenden, klicken Sie . Die Einstellung der ausgeblendeten Filterkriterien ändert sich dadurch nicht.
- 3. Wählen Sie die gewünschten Filterkriterien. Sie können beliebig viele Filterkriterien wählen.
- 4. Klicken Sie **Filter anwenden**. Die Übersichtsseite wird erneut erstellt und gefiltert angezeigt. Zur besseren Übersicht sind die gewählten Filterkategorien aufgeklappt.

#### <span id="page-17-2"></span>**Nach Buchstaben filtern**

Auf vielen Übersichtsseiten sehen Sie unterhalb des Eingabefeldes für die Suche eine Buchstabenleiste. Diese Buchstabenleiste bezieht sich meistens auf die Anfangsbuchstaben der Listeneinträge. Buchstaben ohne Bezug zu einem Listeneintrag sind inaktiv.

Um die angezeigte Liste nach einem Buchstaben zu filtern, klicken Sie in der Buchstabenleiste einen aktiven Buchstaben.

Die Übersichtsseite wird erneut erstellt und gefiltert angezeigt. Der gewählte Buchstabe wird hervorgehoben.

In der Buchstabenleiste bleiben alle wählbaren Buchstaben unabhängig vom aktuell gewählten Buchstaben aktiv. Damit können Sie Listeneinträge, die Sie gegebenenfalls vorher mit Filter- und Suchkriterien eingeschränkt haben, blockweise anzeigen.

Um die Filterung nach einem Buchstaben zurückzunehmen, klicken Sie den Buchstaben erneut.

### <span id="page-17-0"></span>**1.7.3 Liste sortieren**

So ändern Sie die Sortierung einer Liste:

1. Klicken Sie die Spaltenüberschrift der Spalte, deren Sortierreihenfolge Sie ändern wollen.

Neben der Spaltenüberschrift wird der Pfeil <sup>ang</sup> angezeigt. Er zeigt an, dass die Einträge der Spalte in aufsteigender Reihenfolge sortiert sind.

2. Um die Sortierreihenfolge der Spalte zu ändern, klicken Sie erneut die Spaltenüberschrift der Spalte.

Neben der Spaltenüberschrift wird der Pfeil  $\blacksquare$  angezeigt. Er zeigt an, dass die Einträge der Spalte in absteigender Reihenfolge sortiert sind.

Wenn Sie die Ansicht verlassen und erneut anzeigen, wird die voreingestellte Sortierung verwendet.

### <span id="page-17-1"></span>**1.7.4 In Liste suchen**

Auf den Übersichtsseiten können Sie nach verschiedenen Kriterien suchen. Informationen über die jeweiligen Suchkriterien lesen Sie entweder in einer Textzeile über dem Eingabefeld für die Suchkriterien oder im Tooltip zur Suche.

Folgende Konventionen gelten für die Suche:

- Sie können das Platzhalterzeichen **\*** verwenden, um einen Teil des Suchbegriffs zu ersetzen.
- Am Ende des eingegebenen Suchkriteriums wird automatisch ein Platzhalter verwendet. Das heißt, Sie können zum Beispiel auch nur den Anfang eines Namens oder einer Rufnummer eingeben.

Beispiel: Um Rufnummern zu suchen, welche die Kombination 222 enthalten, geben Sie \*222 ein.

Um Listeneinträge zu suchen, gehen Sie wie folgt vor:

- 1. Um ein bereits eingegebenes Suchkriterium zu löschen, klicken Sie **Neue Suche**.
- 2. Geben Sie im Eingabefeld Ihre Suchkriterien ein.
- 3. Klicken Sie **Suche starten**.

Das Ergebnis der Suche wird angezeigt.

Wenn im jeweiligen Fenster Filterfunktionen zur Verfügung stehen, können Sie die Suchfunktion mit den Filterfunktionen (siehe Liste filtern auf Seit[e 11\)](#page-16-2) kombinieren.

### <span id="page-18-3"></span><span id="page-18-0"></span>**1.7.5 In Liste navigieren**

Lange Listen mit vielen Listeneinträgen werden auf mehrere Seiten verteilt. Sie können die Anzahl der Listeneinträge pro Seite einstellen (siehe Liste anzeigen auf Seit[e 11\)](#page-16-2).

So navigieren Sie zwischen den einzelnen Seiten:

- 1. Klicken Sie <sup>16</sup>, um zum Anfang der Liste zu navigieren.
- 2. Klicken Sie <sup>31</sup>, um zum Ende der Liste zu navigieren.
- 3. Klicken Sie < [,](file://///de-muc-data.semcon.se/spi$/Projekte/P00/Vodafone/20161010_OneView Portal/1- Work/NEU_20161018  OneView-Portal  Anlagen-Anschluss Plus  Administrator _2015  PDF/ico_nav_seitevorher.png) um seitenweise zurückzublättern.
- 4. Klicken Sie auf deutschen Siehrung vorwärtszublättern.
- <span id="page-18-1"></span>5. Klicken Sie **1** bzw. **2** …, um zu einer bestimmten Seitenzahl in der Liste zu navigieren.

### **1.7.6 Listeneinträge wählen**

Sie wählen einzelne oder mehrere Einträge einer Liste, um einen Eintrag oder mehrere Einträge zu ändern, zu löschen oder zu kopieren.

### **Einzelne oder mehrere Einträge wählen**

Klicken Sie in der ersten Spalte der Liste das jeweilige Kontrollkästchen.

#### **Alle Einträge wählen**

Klicken Sie **Alle auswählen**.

### **Alle Einträge abwählen**

<span id="page-18-2"></span>Klicken Sie **Auswahl aufheben**.

### **1.8 Auswahlfenster**

In manchen Fällen müssen Sie in Formularen zum Beispiel eine oder mehrere Rufnummern bzw. einen oder mehrere Teilnehmer auswählen. Dazu wird Ihnen jeweils ein Auswahlfenster mit einer Liste angezeigt. Sie können einen Wert in der Liste suchen (siehe Seit[e 12\)](#page-17-2) oder die Liste nach Buchstaben filtern (siehe Seit[e 11\)](#page-16-2), um die angezeigte Liste zu verkürzen.

### **Auswahl mehrerer Listeneinträge ist möglich**

In diesem Fall werden Ihnen über- und unterhalb der Liste die Schaltflächen **Übernehmen**, **Übernehmen und zurück** und **Schließen** angezeigt.

1. Um ausgewählte Listeneinträge zu übernehmen, ohne das Fenster zu schließen, klicken Sie **Übernehmen**. Der ausgewählte Listeneintrag wird übernommen und aus der Liste der noch zu

wählenden Einträge entfernt. Sie können die Auswahl fortsetzen.

- 2. Um ausgewählte Listeneinträge zu übernehmen und das Fenster zu schließen, klicken Sie **Übernehmen und zurück**.
- 3. Um das Auswahlfenster zu schließen, klicken Sie **Schließen**.

### <span id="page-19-0"></span>**1.9 Sperren, Fehlermeldungen und Hinweise**

Generell werden Fehler rot und Hinweise gelb angezeigt.

#### **Sperren**

Missbrauchs- und Mahnsperren werden wie Fehler rot und Sperren aufgrund der Testanschaltungsphase wie Hinweise gelb angezeigt.

#### **Fehler**

- Fehler, die keinem bestimmten Eingabefeld direkt zuzuordnen sind, werden im Kopf des Eingabebereichs angezeigt.
- Fehler, die einem bestimmten Eingabefeld direkt zuzuordnen sind, werden durch eine spezifische Fehlermeldung unterhalb des betreffenden Eingabefeldes angezeigt. Zusätzlich wird das Eingabefeld selbst und der zugehörige Feldname farblich hervorgehoben. Im Kopf des Eingabebereichs wird weiterhin ein Hinweis angezeigt, der Sie über den Fehler informiert.

#### **Hinweise**

Wenn Sie bei der Eingabe eines Wertes bestimmte Bedingungen beachten müssen, werden gegebenenfalls Hinweise angezeigt.

### <span id="page-19-1"></span>**1.10 Rollen und Berechtigungen**

OneView liegt ein abgestuftes Rollen- und Rechtekonzept zugrunde.

Je nachdem, mit welcher Kennung Sie sich anmelden, können Sie im OneView-Portal unterschiedliche Rollen einnehmen.

Eine Rolle erlaubt Teilnehmern, Einstellungen für ihre eigenen Rufnummer(n) vorzunehmen. Weitere Rollen sind für Kundenadministratoren (kurz: Administratoren) realisiert. Als Kundenadministrator nehmen Sie grundlegende Einstellungen für die Telefonie in der eigenen Firma vor.

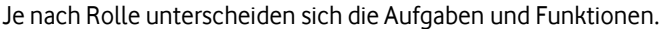

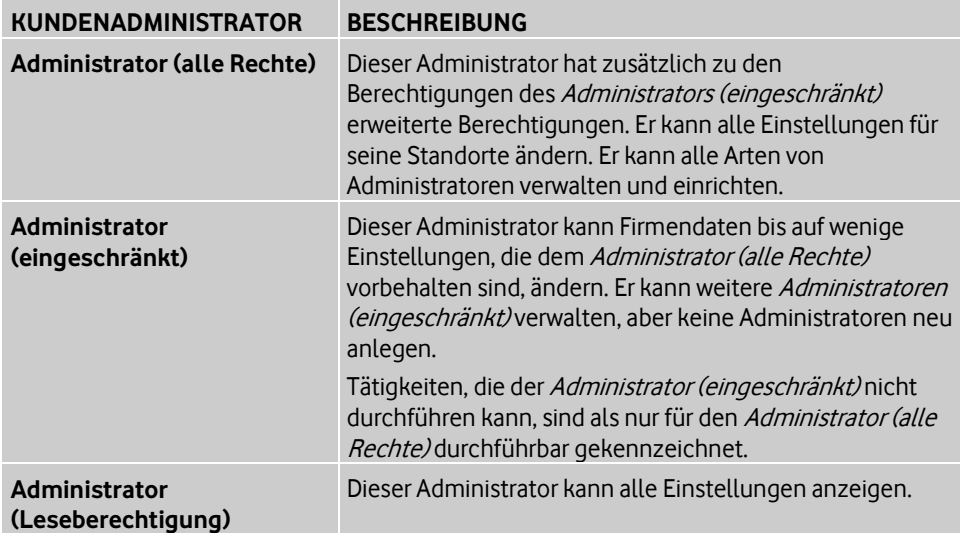

# <span id="page-20-2"></span><span id="page-20-0"></span>**2 Anlagen-Anschluss Plus verwalten**

Sie können folgende Aufgaben ausführen:

- **Menü "Meine Firma"** Sie verwalten die Einstellungen für Ihre Firma (siehe Menü "Meine Firma" auf Seit[e 15\)](#page-20-2).
- **Menü "Anlagen-Anschluss Plus"** Sie verwalten alle Einstellungen für Vodafone Anlagen-Anschluss Plus (siehe Menü "Anlagen-Anschluss Plus" auf Seite [33\)](#page-38-2).
- **Menü "Hilfe & Support"** Im Menü **Hilfe & Support** können Sie Produktinformationen, Online-Hilfen, Handbücher, Bedienungsanleitungen und weitere hilfreiche Informationen ansehen oder herunterladen (siehe Hilfe und Support erhalten auf Seit[e 51\)](#page-56-1).

#### **Hinweis:**

Falls Sie die notwendigen Berechtigungen besitzen, sehen Sie gegebenenfalls auch Menüeinträge und Einstellungen für andere Vodafone-Produkte.

#### **Hinweis:**

Beschreibungen zu anderen Vodafone-Produkten, die Sie ebenfalls mit dem Administrator-OneView-Portal verwalten können, finden Sie in den entsprechenden Produktdokumentationen.

### <span id="page-20-1"></span>**2.1 Menü "Meine Firma"**

Das Drop-down-Menü (siehe Seit[e 7\)](#page-12-1) ist in folgende Bereiche unterteilt:

### **Startseite**

Die Startseite zeigt Ihre grundlegenden Firmendaten und gibt Ihnen einen Überblick über aktuelle Bestandsdaten, aktuell laufende Aufträge und Ihre ungelesenen Nachrichten (siehe Startseite auf Seit[e 16\)](#page-21-4).

Sie können produktübergreifend nach unterschiedlichsten Kriterien suchen (siehe Produktübergreifend suchen auf Seit[e 16](#page-21-4) und Übergreifende Suche auf Seit[e 17\)](#page-22-4). Sie sehen, ob Sperren eingerichtet wurden (siehe Details zu Sperren anzeigen auf Seit[e 16\)](#page-21-4).

### **Informationen**

Sie verwalten grundlegende Daten zum Firmensitz, zur Basiskonfiguration und zu Ansprechpartnern (siehe Firmensitz & Ansprechpartner auf Seit[e 17\)](#page-22-4). Sie verwalten Ihre Nachrichten (siehe Seit[e 19\)](#page-24-3). Sie können Ihren Rufnummernbestand (siehe Seite [20\)](#page-25-4) anzeigen.

**Standorte**

Sie verwalten Standorts- und Anschlussdaten, Einstellungen und öffentliche Rufnummernbereiche. Sie können die Zugangsdaten Ihres Anschlusses anzeigen und daraus eine PDF erzeugen (siehe Standorte & Anschlüsse auf Seit[e 21\)](#page-26-3).

### **Einstellungen**

Sie verwalten Wahlberechtigungsprofile (siehe Seit[e 24\)](#page-29-2) (Berechtigungen für abgehende Anrufe) und importieren oder exportieren Rufumleitungen (siehe Seit[e 27\)](#page-32-2).

### **Administratoren**

Sie verwalten Administratoren (siehe Seite [29\)](#page-34-2).

### <span id="page-21-4"></span><span id="page-21-0"></span>**2.1.1 Startseite**

### **Pfad: OneView-Portal > Meine Firma > Startseite** Übersicht

Die Übersicht ist die Startseite für Kundenadministratoren. Hier sehen Sie auf einen Blick die wichtigsten Informationen:

- Firmendaten und Logo
- aktuelle Bestandsdaten
- ungelesene Nachrichten
- die letzten fünf laufenden Aufträge
- Hinweise auf Sperren

Sie können folgende Funktionen ausführen:

- Produktübergreifend suchen (siehe Seit[e 16\)](#page-21-4)
- Details zu Sperren anzeigen (siehe Seite [16\)](#page-21-4)
- Nachrichten anzeigen (siehe Seit[e 16\)](#page-21-4)
- Bestandsdaten aktualisieren (siehe Seit[e 17\)](#page-22-4)
- <span id="page-21-1"></span>Aufträge anzeigen (siehe Seit[e 17\)](#page-22-4)

### **2.1.1.1 Produktübergreifend suchen**

### **Pfad: OneView-Portal > Meine Firma > Startseite** Übersicht

- 1. Folgen Sie dem oben angegebenen Navigationspfad.
- 2. Geben Sie im Abschnitt **Suche** ein Suchkriterium ein.
- 3. Um produktübergreifend zu suchen, klicken Sie **Übergreifend suchen**. Die Seite **Übergreifende Suche** wird angezeigt. Weitere Informationen zur übergreifenden Suche finden Sie unter Übergreifende Suche auf Seit[e 17.](#page-22-4)

<span id="page-21-2"></span>Weitere Informationen zum Thema "Suchen" finden Sie unter *In Liste suchen* auf Seit[e 12.](#page-17-2)

### **2.1.1.2 Details zu Sperren anzeigen**

### **Pfad: OneView-Portal > Meine Firma > Startseite** Übersicht

Wenn auf der Startseite eine Sperre angezeigt wird, können Sie Details zu den Sperren anzeigen.

Um Details anzuzeigen, gehen Sie wie folgt vor:

- 1. Folgen Sie dem oben angegebenen Navigationspfad.
- 2. Klicken Sie die jeweilige Sperre. Die Details zum gesperrten Objekt werden angezeigt.

### <span id="page-21-3"></span>**2.1.1.3 Nachrichten anzeigen**

### **Pfad: OneView-Portal > Meine Firma > Startseite** Übersicht

- 1. Folgen Sie dem oben angegebenen Navigationspfad.
- 2. Nachrichten können Sie folgendermaßen anzeigen:
	- Um eine ungelesene Nachricht anzuzeigen, klicken Sie eine ungelesene Nachricht.
	- Um alle Nachrichten anzuzeigen, klicken Sie **Alle Nachrichten anzeigen**.

Wie Sie Nachrichten verwalten, finden Sie unter Nachrichten auf Seite [19.](#page-24-3)

### <span id="page-22-4"></span><span id="page-22-0"></span>**2.1.1.4 Alle Bestandsdaten aktualisieren**

### **Pfad: OneView-Portal > Meine Firma > Startseite** Übersicht

- 1. Folgen Sie dem oben angegebenen Navigationspfad.
- <span id="page-22-1"></span>2. Um die Anzeige der Bestandsdaten zu aktualisieren, klicken Sie **Aktualisieren**.

### **2.1.1.5 Aufträge anzeigen**

**Pfad: OneView-Portal > Meine Firma > Startseite** Übersicht

- 1. Folgen Sie dem oben angegebenen Navigationspfad.
- 2. Aufträge können Sie folgendermaßen anzeigen:
	- Um einen der fünf letzten laufenden Aufträge anzuzeigen, klicken Sie einen Auftrag.
	- Um alle offenen Aufträge anzuzeigen, klicken Sie **Alle offenen Aufträge anzeigen**.
	- Um alle Aufträge anzuzeigen, klicken Sie **Alle Aufträge anzeigen**.

Wie Sie Aufträge verwalten, finden Sie unter Auftragsstatus auf Seite [36.](#page-41-3)

### <span id="page-22-2"></span>**2.1.2 Übergreifende Suche**

### **Pfad: OneView-Portal > Meine Firma > Startseite** Übergreifende Suche

Die *Übergreifende Suche* durchsucht Übersichtslisten und berücksichtigt die in den Detailansichten vorhandenen Eigenschaften.

Es werden zum Beispiel die Eigenschaften Nachname, Vorname, Rufnummern (Festnetz-, Mobilrufnummer, Kurzwahl und Flex-Nummer), E-Mail-Adressen sowie Adressinformationen berücksichtigt.

Informationen zu den Suchkriterien finden Sie im Tooltip zur übergreifenden Suche.

### **Übergreifend suchen**

- 1. Folgen Sie dem oben angegebenen Navigationspfad.
- 2. Geben Sie ein Suchkriterium ein.
- 3. Klicken Sie **Suche starten**.

Die **Trefferübersicht** wird angezeigt. Einträge in der Trefferübersicht, deren Namen in der Spalte **Namen** unterstrichen sind, können Sie klicken, um Details anzuzeigen oder Daten zu ändern.

<span id="page-22-3"></span>Weitere Informationen zum Thema "Suchen" finden Sie unter *In Liste suchen auf* Seit[e 12.](#page-17-2)

### **2.1.3 Firmensitz & Ansprechpartner**

### **Pfad: OneView-Portal > Meine Firma > Informationen** Firmensitz & Ansprechpartner

Der Firmensitz kann erst im OneView-Portal angezeigt werden, wenn der erste Anschluss angelegt worden ist.

Sie können folgende Funktionen ausführen:

- Logo hochladen (siehe Seit[e 18\)](#page-23-3)
- Basiskonfiguration anzeigen (siehe Seit[e 18\)](#page-23-3)
- Ansprechpartner ändern (siehe Seit[e 18\)](#page-23-3)
- Ansprechpartner löschen (siehe Seit[e 19\)](#page-24-3)

### <span id="page-23-3"></span><span id="page-23-0"></span>**2.1.3.1 Logo hochladen**

#### **Pfad: OneView-Portal > Meine Firma > Informationen** Firmensitz & Ansprechpartner

Sie können das Firmenlogo hochladen.

#### **Hinweis:**

Hierzu müssen Sie als Administrator (alle Rechte) angemeldet sein.

- 1. Folgen Sie dem oben angegebenen Navigationspfad.
- 2. Klicken Sie **Logo hochladen**.
- 3. Wählen Sie im Dateisystem eine Bilddatei. Die Datei muss folgenden Konventionen entsprechen:
	- Dateityp: JPG, PNG, BMP oder GIF
	- Dateigröße: Maximal 1 MB
	- Bildformat: Optimal 60 x 80 Pixel, andernfalls wird das Bild skaliert
- 4. Klicken Sie **Öffnen**.
- 5. Klicken Sie **Speichern**.

Das Firmenlogo wird angezeigt.

### <span id="page-23-1"></span>**2.1.3.2 Basiskonfiguration anzeigen**

### **Pfad: OneView-Portal > Meine Firma > Informationen** Firmensitz & Ansprechpartner

Die Basiskonfiguration ist eine automatisch für Vodafone-interne technische Zwecke erstellte Grundkonfiguration. Diese hat keine Auswirkungen auf die Konfiguration Ihrer Telefonanlage.

Folgen Sie dem oben angegebenen Navigationspfad.

Im Abschnitt **Basiskonfiguration** sehen Sie die Einstellungen, die während der Basiskonfiguration für Vodafone Anlagen-Anschluss Plus festgelegt wurden. Sie können die Einstellungen nicht ändern.

Einzelheiten zu den Einstellungen finden Sie unter Einstellungen für Basiskonfiguration auf Seit[e 19.](#page-24-3)

### <span id="page-23-2"></span>**2.1.3.3 Ansprechpartner ändern**

### **Pfad: OneView-Portal > Meine Firma > Informationen** Firmensitz & Ansprechpartner

In Anlagen-Anschluss Plus sind Administratoren in allen Fragen Ansprechpartner für die Teilnehmer.

### **Hinweis:**

Hierzu müssen Sie als Administrator (alle Rechte) angemeldet sein.

### **So gehen Sie vor:**

- 1. Folgen Sie dem oben angegebenen Navigationspfad.
- 2. Klicken Sie **Ansprechpartner bearbeiten.**

Die Administratorenübersicht wird angezeigt. Sie können Administratoren als Ansprechpartner festlegen (siehe Seite [30\)](#page-35-3) oder einen neuen Administrator hinzufügen (siehe Seit[e 29\)](#page-34-3).

### <span id="page-24-3"></span><span id="page-24-0"></span>**2.1.3.4 Ansprechpartner löschen**

#### **Pfad: OneView-Portal > Meine Firma > Informationen** Firmensitz & Ansprechpartner

Als Ansprechpartner benannte Administratoren sind in allen Belangen bevorzugte Ansprechpartner der Vodafone Kundenbetreuung. Deshalb ist es sinnvoll, mindestens einen Ansprechpartner zu benennen.

#### **Hinweis:**

Hierzu müssen Sie als Administrator (alle Rechte) angemeldet sein.

### **So gehen Sie vor:**

- 1. Folgen Sie dem oben angegebenen Navigationspfad.
- 2. Klicken Sie neben dem zu löschenden Ansprechpartner **Löschen**. Eine Sicherheitsabfrage wird angezeigt.
- 3. Klicken Sie **Fortfahren**, um den Ansprechpartner zu löschen.
- <span id="page-24-1"></span>4. Klicken Sie **Speichern**.

### **2.1.3.5 Einstellungen für Basiskonfiguration**

### **Hinweis:**

Die Basiskonfiguration ist eine automatisch für Vodafone-interne technische Zwecke erstellte Grundkonfiguration. Die Einstellungen haben keine Auswirkungen auf die Konfiguration Ihrer Telefonanlage.

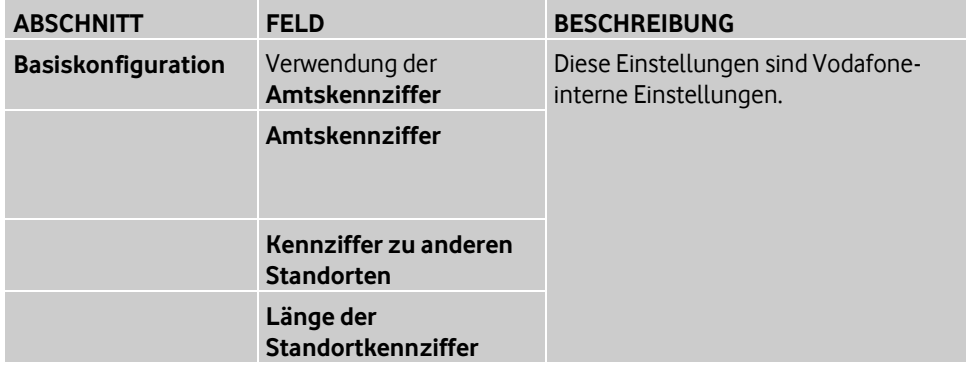

### <span id="page-24-2"></span>**2.1.4 Nachrichten**

### **Pfad: OneView-Portal > Meine Firma > Informationen** Nachrichten

Zu jeder Nachricht wird der Absender, der Betrefftext, das Empfangs- und das Ablaufdatum angezeigt. Der Betrefftext von ungelesenen Nachrichten wird fett dargestellt.

Wie Sie eine Liste von Nachrichten anzeigen, filtern und sortieren, Listeneinträge suchen und auswählen, finden Sie unter Übersichtsseiten und Listen auf Seit[e 10.](#page-15-1)

- Sie können folgende Funktionen ausführen:
- Nachricht anzeigen (siehe Seit[e 20\)](#page-25-4)
- Nachricht als gelesen/ungelesen markieren (siehe Seit[e 20\)](#page-25-4)
- Nachricht löschen (siehe Seite [20\)](#page-25-4)

### <span id="page-25-4"></span><span id="page-25-0"></span>**2.1.4.1 Nachricht anzeigen**

#### **Pfad: OneView-Portal > Meine Firma > Informationen** Nachrichten

- 1. Folgen Sie dem oben angegebenen Navigationspfad.
- 2. Klicken Sie den Betrefftext der Nachricht. Der Nachrichtentext wird angezeigt.

### <span id="page-25-1"></span>**2.1.4.2 Nachricht als gelesen/ungelesen markieren**

#### **Pfad: OneView-Portal > Meine Firma > Informationen** Nachrichten

Sie können eine Nachricht, mehrere oder alle Nachrichten als gelesen oder ungelesen markieren. Der Betrefftext einer ungelesenen Nachricht wird fett dargestellt.

- 1. Folgen Sie dem oben angegebenen Navigationspfad.
- 2. Wählen Sie eine Nachricht, mehrere oder alle Nachrichten aus (siehe Listeneinträge wählen auf Seite [13\)](#page-18-3).
- <span id="page-25-2"></span>3. Klicken Sie **Als gelesen markieren** oder **Als ungelesen markieren**.

### **2.1.4.3 Nachricht löschen**

#### **Pfad: OneView-Portal > Meine Firma > Informationen** Nachrichten

Sie können eine Nachricht, mehrere oder alle empfangenen Nachrichten löschen.

- 1. Folgen Sie dem oben angegebenen Navigationspfad.
- 2. Wählen Sie eine Nachricht, mehrere oder alle Nachrichten aus (siehe Listeneinträge wählen auf Seite [13\)](#page-18-3).
- 3. Klicken Sie **Löschen**. Eine Sicherheitsabfrage wird angezeigt.
- <span id="page-25-3"></span>4. Klicken Sie **Fortfahren**.

### **2.1.5 Rufnummernbestand**

#### **Pfad: OneView-Portal > Meine Firma > Informationen** Rufnummernbestand

Die Bestandsanzeige gibt Ihnen einen produktübergreifenden Überblick über die Nutzung der Rufnummern aller Standorte und Anschlüsse, die Sie mit OneView verwalten können. Die Rufnummern sind nach Standorten und Anschlüssen sortiert.

Wie Sie den Rufnummernbestand filtern und sortieren, Listeneinträge suchen und auswählen, finden Sie unter Übersichtsseiten und Listen auf Seite [10.](#page-15-1)

### **So gehen Sie vor:**

- 1. Folgen Sie dem oben angegebenen Navigationspfad.
- 2. Um die zum Standort zugehörigen Informationen anzuzeigen, klicken Sie in der gewünschten Zeile <sup>+</sup>.

### <span id="page-26-3"></span><span id="page-26-0"></span>**2.1.6 Standorte & Anschlüsse**

#### **Pfad: OneView-Portal > Meine Firma > Standorte** Standorte & Anschlüsse

Wenn Sperren eingerichtet wurden, werden diese als Symbole vor dem Standortnamen und ausführlicher als Fehlermeldung in den Details zu den entsprechenden Standorten angezeigt.

Wie Sie Standorte anzeigen, filtern und sortieren, Listeneinträge suchen und auswählen, finden Sie unter *Übersichtsseiten und Listen* auf Seit[e 10.](#page-15-1)

Sie können folgende Funktionen ausführen:

- Standortnamen ändern (siehe Seit[e 21\)](#page-26-3)
- Einstellungen ändern (siehe Seit[e 21\)](#page-26-3)
- Öffentlichen Rufnummernbereich anzeigen (siehe Seit[e 22\)](#page-27-2)
- Wahlberechtigungsprofilzuweisung für öffentlichen Rufnummernbereich ändern (siehe Seit[e 22\)](#page-27-2)
- Wahlberechtigungsprofilzuweisung für öffentlichen Rufnummernbereich löschen (siehe Seit[e 23\)](#page-28-2)
- Zugangsdaten [anzeigen und PDF erzeugen](#page-28-1) (siehe Seite [23\)](#page-28-1)

Einzelheiten zu den Einstellungen finden Sie unter Einstellungen im Bereich "Anschlussdaten" auf Seite [47](#page-52-2) und Einstellungen im Bereich "Einstellungen" auf Seite [48.](#page-53-1)

### <span id="page-26-1"></span>**2.1.6.1 Standortnamen ändern**

#### **Pfad: OneView-Portal > Meine Firma > Standorte** Standorte & Anschlüsse

- 1. Folgen Sie dem oben angegebenen Navigationspfad.
- 2. Klicken Sie in der Zeile des zu ändernden Standorts <sup>+</sup>, um die Details anzuzeigen.
- 3. Klicken Sie **Anschluss ändern**.
- 4. Ändern Sie im Bereich **Anschlussdaten**, im Feld **Standortname** den Aliasnamen.
- 5. Klicken Sie **Speichern**. Eine Bestätigungsmeldung wird angezeigt.
- 6. Klicken Sie **Fenster schließen**.

Einzelheiten zu den Einstellungen finden Sie unter Einstellungen im Bereich "Anschlussdaten" auf Seite [47.](#page-52-2)

### <span id="page-26-2"></span>**2.1.6.2 Einstellungen ändern**

**Pfad: OneView-Portal > Meine Firma > Standorte** Standorte & Anschlüsse

- 1. Folgen Sie dem oben angegebenen Navigationspfad.
- 2. Klicken Sie in der Zeile des zu ändernden Standorts +, um die Details anzuzeigen.
- 3. Klicken Sie **Anschluss ändern**.
- 4. Klicken Sie in der vertikalen Navigation **Einstellungen**.
- 5. Nehmen Sie die gewünschten Änderungen vor.
- 6. Klicken Sie **Speichern**.

Eine Bestätigungsmeldung wird angezeigt.

#### 7. Klicken Sie **Fenster schließen**.

Einzelheiten zu den Einstellungen finden Sie unter Einstellungen im Bereich "Einstellungen" auf Seite [48.](#page-53-1)

### <span id="page-27-2"></span><span id="page-27-0"></span>**2.1.6.3 Öffentlichen Rufnummernbereich anzeigen**

#### **Pfad: OneView-Portal > Meine Firma > Standorte** Standorte & Anschlüsse

- 1. Folgen Sie dem oben angegebenen Navigationspfad.
- 2. Klicken Sie in der Zeile des zu ändernden Standorts +, um die Details anzuzeigen.
- 3. Klicken Sie **Anschluss ändern**.
- 4. Klicken Sie in der vertikalen Navigation **Öffentliche Rufnummernbereiche**.
- 5. Um Details zu einem Rufnummernbereich bzw. einer Anlagenrufnummer anzuzeigen, klicken Sie in der betreffenden Zeile <sup>+</sup>.

<span id="page-27-1"></span>In diesem Fenster können Sie die Wahlberechtigungsprofilzuweisung ändern.

### **2.1.6.4 Wahlberechtigungsprofilzuweisung für öffentlichen Rufnummernbereich ändern**

### **Pfad: OneView-Portal > Meine Firma > Standorte** Standorte & Anschlüsse

Sie können ein anderes Wahlberechtigungsprofil zuweisen.

#### **Hinweis:**

Wenn kein Wahlberechtigungsprofil zugewiesen ist, sind alle Rufnummernbereiche frei wählbar.

- 1. Folgen Sie dem oben angegebenen Navigationspfad.
- 2. Klicken Sie in der Zeile des zu ändernden Standorts <sup>+</sup>, um die Details anzuzeigen.
- 3. Klicken Sie **Anschluss ändern**.
- 4. Klicken Sie in der vertikalen Navigation **Öffentliche Rufnummernbereiche**.
- 5. Um Details zu einem Rufnummernbereich bzw. einer Pilotnummer anzuzeigen, klicken Sie in der betreffenden Zeile <sup>+</sup>[.](file://///de-muc-data.semcon.se/spi$/Projekte/P00/Vodafone/20161010_OneView Portal/1- Work/NEU_20161018 - OneView-Portal - Anlagen-Anschluss Plus - Administrator _2015 - PDF/5991.png)
- 6. Klicken Sie **Wahlberechtigungsprofil ändern**. Eine Liste von Wahlberechtigungsprofilen wird in einem Fenster angezeigt.
- 7. Wenn Sie die Auswahl eingrenzen möchten, präzisieren Sie das Suchkriterium und klicken Sie **Suche starten**.
- 8. Wählen Sie ein Wahlberechtigungsprofil (siehe Auswahlfenster auf Seite [13\)](#page-18-3).
- 9. Um die Auswahl zu übernehmen und das Fenster zu schließen, klicken Sie **Übernehmen**.

Das Fenster wird geschlossen.

- 10. Klicken Sie **Speichern**. Eine Bestätigungsmeldung wird angezeigt.
- 11. Klicken Sie **Fenster schließen**.

### <span id="page-28-2"></span><span id="page-28-0"></span>**2.1.6.5 Wahlberechtigungsprofilzuweisung für öffentlichen Rufnummernbereich löschen**

#### **Pfad: OneView-Portal > Meine Firma > Standorte** Standorte & Anschlüsse

Sie können die Zuweisung des Wahlberechtigungsprofils löschen. Das Profil selbst wird nicht gelöscht.

#### **Hinweis:**

Wenn kein Wahlberechtigungsprofil zugewiesen ist, sind alle Rufnummernbereiche frei wählbar.

- 1. Folgen Sie dem oben angegebenen Navigationspfad.
- 2. Klicken Sie in der Zeile des zu ändernden Standorts +, um die Details anzuzeigen.
- 3. Klicken Sie **Anschluss ändern**.
- 4. Klicken Sie in der vertikalen Navigation **Öffentliche Rufnummernbereiche**.
- 5. Um Details zu einem Rufnummernbereich bzw. einer Pilotnummer anzuzeigen, klicken Sie in der betreffenden Zeile <sup>+</sup>[.](file://///de-muc-data.semcon.se/spi$/Projekte/P00/Vodafone/20161010_OneView Portal/1- Work/NEU_20161018 - OneView-Portal - Anlagen-Anschluss Plus - Administrator _2015 - PDF/5991.png)
- 6. Klicken Sie neben dem zu löschenden Wahlberechtigungsprofil **Zuweisung löschen**.
- 7. Klicken Sie **Speichern**. Eine Bestätigungsmeldung wird angezeigt.
- <span id="page-28-1"></span>8. Klicken Sie **Fenster schließen**.

### **2.1.6.6 Zugangsdaten anzeigen und PDF erzeugen**

### **Pfad: OneView-Portal > Meine Firma > Standorte** Standorte & Anschlüsse

Mit den Zugangsdaten konfigurieren Sie den Anschluss Ihres Endgerätes manuell.

### **Hinweis:**

Um stets die aktuellen Zugangsdaten anzeigen zu können, müssen diese aus verschiedenen Systemen abgefragt werden. Daher kann sich die Anzeige der **Zugangsdaten** etwas verzögern.

- 1. Folgen Sie dem oben angegebenen Navigationspfad.
- 2. Klicken Sie in der Zeile des betreffenden Standorts +, um die Details anzuzeigen.
- 3. Klicken Sie **Anschluss ändern**.
- 4. Klicken Sie in der vertikalen Navigation **Zugangsdaten**. Die Zugangsdaten für den Anschluss werden angezeigt.
- 5. Klicken Sie **Übersicht Zugangsdaten anzeigen**. Die Zugangsdaten für den Anschluss werden in einer Übersicht angezeigt.
- 6. Klicken Sie **PDF erzeugen**.

<span id="page-28-3"></span>Ein PDF mit den Zugangsdaten für den Anschluss wird erzeugt.

Einzelheiten zu den Zugangsdaten finden Sie unter Zugangsdaten auf Seit[e 24.](#page-28-3)

### <span id="page-29-0"></span>**2.1.6.7 Zugangsdaten**

### **Zugangsdaten Daten-Anschluss**

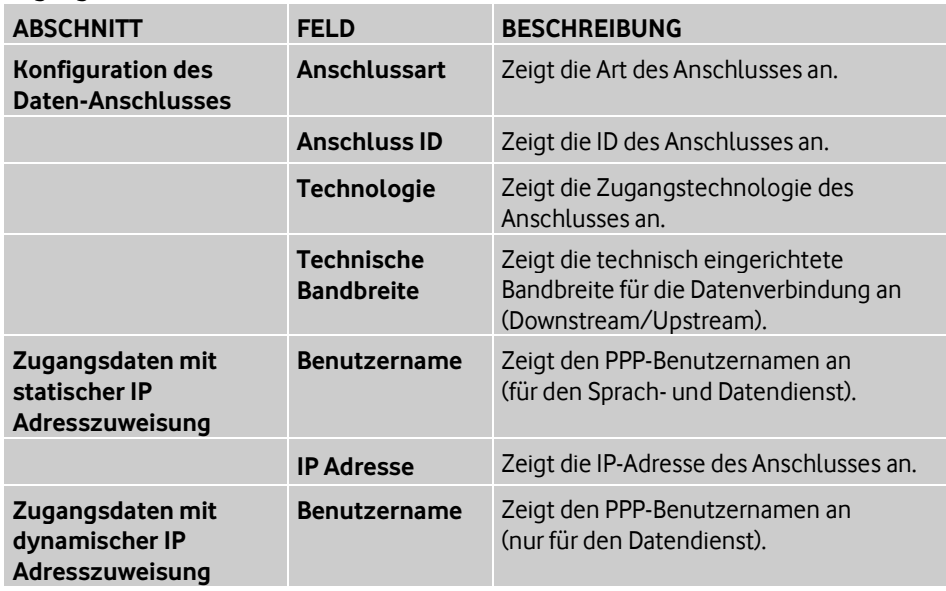

#### **Hinweis:**

Die angegebene **Technische Bandbreite** kann gedrosselt sein, wenn sie nicht dem gewählten Tarif entspricht.

#### **Hinweis:**

Bei manueller Konfiguration Ihres Endgerätes kann der Benutzername, für den die IP-Adresse dynamisch vergeben wird, ausschließlich für einen Datendienst verwendet werden.

#### **Zugangsdaten Sprach-Anschluss**

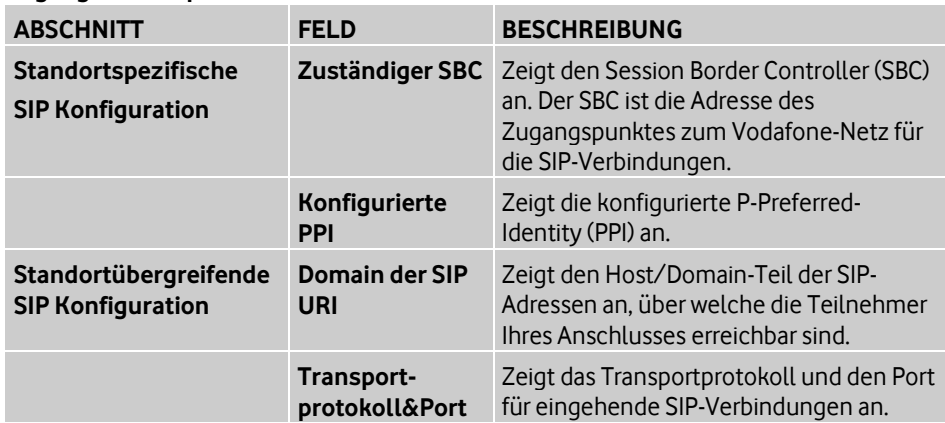

### <span id="page-29-2"></span><span id="page-29-1"></span>**2.1.7 Wahlberechtigungsprofile**

### **Pfad: OneView-Portal > Meine Firma > Einstellungen** Wahlberechtigungsprofile

In Wahlberechtigungsprofilen definieren Sie, welche Rufnummern von einem Anschluss aus gewählt werden dürfen. Wenn kein Wahlberechtigungsprofil ausgewählt wird, gibt es keine Einschränkungen für abgehende Gespräche.

Wie Sie eine Liste aller Wahlberechtigungsprofile anzeigen, filtern und sortieren, Listeneinträge suchen und auswählen, finden Sie unter Übersichtsseiten und Listen auf Seit[e 10.](#page-15-1)

<span id="page-30-2"></span>Sie können folgende Funktionen ausführen:

- Wahlberechtigungsprofil hinzufügen (siehe Seit[e 25\)](#page-30-2)
- Wahlberechtigungsprofil ändern (siehe Seit[e 25\)](#page-30-2)
- Wahlberechtigungsprofil kopieren (siehe Seit[e 26\)](#page-31-3)
- Verwendung von Wahlberechtigungsprofil anzeigen (siehe Seit[e 26\)](#page-31-3)
- Wahlberechtigungsprofil löschen (siehe Seite [26\)](#page-31-3)

Einzelheiten zu den Einstellungen finden Sie unter Einstellungen für Wahlberechtigungsprofile auf Seit[e 40.](#page-45-1)

### <span id="page-30-0"></span>**2.1.7.1 Wahlberechtigungsprofil hinzufügen**

**Pfad: OneView-Portal > Meine Firma > Einstellungen** Wahlberechtigungsprofile

- 1. Folgen Sie dem oben angegebenen Navigationspfad.
- 2. Klicken Sie neben **Profil hinzufügen** auf **Anlagen-Anschluss Plus**.
- 3. Vergeben Sie einen Namen für das Profil und erstellen Sie eine Beschreibung.
- 4. Wählen Sie unter **Erlaubte Rufnummern** die freigegebenen Rufnummernbereiche.
- 5. Klicken Sie **Speichern**. Eine Bestätigungsmeldung wird angezeigt.
- 6. Klicken Sie **Fenster schließen**.

Einzelheiten zu den Einstellungen finden Sie unter Einstellungen für Wahlberechtigungsprofile auf Seit[e 40.](#page-45-1)

### <span id="page-30-1"></span>**2.1.7.2 Wahlberechtigungsprofil ändern**

**Pfad: OneView-Portal > Meine Firma > Einstellungen** Wahlberechtigungsprofile

- 1. Folgen Sie dem oben angegebenen Navigationspfad.
- 2. Klicken Sie in der Zeile des zu ändernden Listeneintrags +[,](file://///de-muc-data.semcon.se/spi$/Projekte/P00/Vodafone/20161010_OneView Portal/1- Work/NEU_20161018  OneView-Portal  Anlagen-Anschluss Plus  Administrator _2015  PDF/5991.png) um die Details anzuzeigen.
- 3. Klicken Sie im Abschnitt mit den Detailinformationen **Profil bearbeiten**.
- 4. Nehmen Sie die gewünschten Änderungen vor.
- 5. Klicken Sie **Speichern**.

Eine Bestätigungsmeldung wird angezeigt.

6. Klicken Sie **Fenster schließen**.

Einzelheiten zu den Einstellungen finden Sie unter Einstellungen für Wahlberechtigungsprofile auf Seit[e 40.](#page-45-1)

### <span id="page-31-3"></span><span id="page-31-0"></span>**2.1.7.3 Wahlberechtigungsprofil kopieren**

#### **Pfad: OneView-Portal > Meine Firma > Einstellungen** Wahlberechtigungsprofile

- 1. Folgen Sie dem oben angegebenen Navigationspfad.
- 2. Klicken Sie in der Zeile des zu kopierenden Listeneintrags +[,](file://///de-muc-data.semcon.se/spi$/Projekte/P00/Vodafone/20161010_OneView Portal/1- Work/NEU_20161018  OneView-Portal  Anlagen-Anschluss Plus  Administrator _2015  PDF/5991.png) um die Details anzuzeigen.
- 3. Klicken Sie im Abschnitt mit den Detailinformationen **Profil kopieren**.
- 4. Vergeben Sie einen Namen für das Profil und erstellen Sie eine Beschreibung.
- 5. Nehmen Sie gegebenenfalls Änderungen vor.
- 6. Klicken Sie **Speichern**.

Eine Bestätigungsmeldung wird angezeigt.

7. Klicken Sie **Fenster schließen**.

Einzelheiten zu den Einstellungen finden Sie unter Einstellungen für Wahlberechtigungsprofile auf Seit[e 40.](#page-45-1)

### <span id="page-31-1"></span>**2.1.7.4 Verwendung anzeigen**

### **Pfad: OneView-Portal > Meine Firma > Einstellungen** Wahlberechtigungsprofile

Sie können die Verwendung nur anzeigen, wenn das Wahlberechtigungsprofil mindestens einem Anschluss zugewiesen worden ist.

- 1. Folgen Sie dem oben angegebenen Navigationspfad.
- 2. Klicken Sie in der Zeile eines Listeneintrags +, um die Details anzuzeigen.
- 3. Klicken Sie im Abschnitt mit den Detailinformationen **Profilverwendung anzeigen**. Das Wahlberechtigungsprofil wird angezeigt. Sie sehen den Bereich **Verwendung**. Um weitere Informationen zur Verwendung des Wahlberechtigungsprofils zu erhalten, klicken Sie einen Namen.

Einzelheiten zu den Einstellungen finden Sie unter Einstellungen für Wahlberechtigungsprofile auf Seit[e 40.](#page-45-1)

### <span id="page-31-2"></span>**2.1.7.5 Wahlberechtigungsprofil löschen**

**Pfad: OneView-Portal > Meine Firma > Einstellungen** Wahlberechtigungsprofile

Sie können ein Wahlberechtigungsprofil oder mehrere Wahlberechtigungsprofile löschen.

#### **Hinweis:**

Sie können nur Wahlberechtigungsprofile löschen, die noch keinem Anschluss zugewiesen worden sind.

#### **Ein Wahlberechtigungsprofil löschen**

- 1. Folgen Sie dem oben angegebenen Navigationspfad.
- 2. Klicken Sie in der Zeile des zu löschenden Listeneintrags +[,](file://///de-muc-data.semcon.se/spi$/Projekte/P00/Vodafone/20161010_OneView Portal/1- Work/NEU_20161018  OneView-Portal  Anlagen-Anschluss Plus  Administrator _2015  PDF/5991.png) um die Details anzuzeigen.
- 3. Klicken Sie im Abschnitt mit den Detailinformationen **Profil löschen**. Eine Sicherheitsabfrage wird angezeigt.
- 4. Klicken Sie **Fortfahren**, um den Listeneintrag zu löschen.

#### <span id="page-32-2"></span>**Mehrere Wahlberechtigungsprofile löschen**

- 1. Folgen Sie dem oben angegebenen Navigationspfad.
- 2. Wählen Sie mehrere Listeneinträge oder klicken Sie über oder unter der Liste **Alle auswählen**.
- 3. Klicken Sie über oder unter der Liste **Löschen**. Eine Sicherheitsabfrage wird angezeigt.
- <span id="page-32-0"></span>4. Klicken Sie **Fortfahren**, um die Listeneinträge zu löschen.

### **2.1.8 Rufumleitungen**

#### **Pfad: OneView-Portal > Meine Firma > Einstellungen** Rufumleitung ...

Mit der Funktion Anrufumleitung können ankommende Anrufe in verschiedenen Situationen umgeleitet werden. Anrufumleitungen können für alle Nebenstellen eines Anschlusses (anschlussweit) oder nur für eine Nebenstelle (nebenstellenabhängig) eingerichtet werden. Um den Administrationsaufwand zu minimieren, können Sie per Imoder Export mehrere Rufumleitungen gleichzeitig importieren bzw. exportieren. Wie Sie eine Importvorlage erstellen, lesen Sie in Rufumleitungen exportieren (siehe Seit[e 28\)](#page-33-1).

Sie können folgende Funktionen ausführen:

- Rufumleitungen importieren (siehe Seit[e 27\)](#page-32-2)
- <span id="page-32-1"></span>Rufumleitungen exportieren (siehe Seit[e 28\)](#page-33-1)

### **2.1.8.1 Rufumleitungen importieren**

#### **Pfad: OneView-Portal > Meine Firma > Einstellungen** Rufumleitung importieren

Ein Import-Assistent unterstützt Sie beim Importieren von Rufumleitungen. Der Import-Assistent durchläuft folgende Register:

- Datei auswählen
- Daten prüfen

Folgen Sie den Anweisungen des Import-Assistenten. Klicken Sie **Weiter**, um zum nächsten Register zu gelangen. Um zum vorherigen Register zu gelangen, klicken Sie **Zurück**.

#### **Hinweis:**

Wie Sie eine Importvorlage erzeugen, lesen Sie in Rufumleitungen exportieren (siehe Seite [28\)](#page-33-1).

#### **Hinweis:**

Abhängig von der Anzahl der zu importierenden Rufumleitungen kann der Importvorgang einige Zeit in Anspruch nehmen.

#### **So gehen Sie vor:**

Voraussetzungen: Sie haben eine Importvorlage heruntergeladen und Rufumleitungen hinzugefügt.

- 1. Folgen Sie dem oben angegebenen Navigationspfad. Der Import-Assistent startet und zeigt das Register **Datei auswählen**.
- 2. Klicken Sie **Durchsuchen**. Das Dialogfenster zum Hochladen einer Datei wird angezeigt.
- 3. Wählen Sie in Ihrem Dateisystem die Importdatei.
- 4. Klicken Sie **Öffnen**.

Je nach verwendetem Browser wird der Name der Importdatei mit oder ohne Pfad angezeigt.

<span id="page-33-1"></span>5. Klicken Sie **Weiter**.

Der Import-Assistent prüft die Daten. Konflikte und fehlerhafte Datensätze werden beim späteren Import ignoriert. Das Ergebnis wird vom Import-Assistenten im Register **Daten prüfen** angezeigt.

- 6. Klicken Sie **Import starten**. Eine Sicherheitsabfrage wird angezeigt.
- 7. Klicken Sie **Fortfahren**, um den Import zu starten. Eine Bestätigungsmeldung wird angezeigt.
- 8. Klicken Sie **Fenster schließen**.

#### **Hinweis:**

Nach dem Import müssen Sie die Rufumleitungen jeweils einzeln aktivieren. Wie Sie Rufumleitungen aktivieren, lesen Sie für anschlussweite Rufumleitungen in Anschlussweite Rufumleitung ändern (siehe Seite [43\)](#page-48-2) und für nebenstellenabhängige Rufumleitungen in Nebenstellenabhängige Rufumleitung aktivieren/deaktivieren (siehe Seit[e 43\)](#page-48-2).

### <span id="page-33-0"></span>**2.1.8.2 Rufumleitungen exportieren**

**Pfad: OneView-Portal > Meine Firma > Einstellungen** Rufumleitung exportieren

#### **Hinweis:**

Wenn Sie eine Importvorlage mit den aktuellen Rufumleitungen erstellen wollen, verändern Sie die Voreinstellungen nicht. Ergänzen Sie die Importvorlage mit neuen Rufumleitungen. Beim späteren Import werden nur neue, fehlerfreie Datensätze importiert. Konflikte und fehlerhafte Datensätze werden ignoriert.

#### **Hinweis:**

Abhängig von der Anzahl der zu exportierenden Rufumleitungen kann der Exportvorgang einige Zeit in Anspruch nehmen.

- 1. Folgen Sie dem oben angegebenen Navigationspfad.
- 2. Wenn Sie keine Importvorlage erzeugen möchten, wählen Sie das Dateiformat und legen sie die zu exportierenden Daten fest.
- 3. Klicken Sie **Daten exportieren**. Ein Dialogfenster wird angezeigt.
- 4. Speichern Sie die Exportdatei im Dateisystem.
- 5. Um zum Import von Rufumleitungen zu wechseln, klicken Sie **Weiter zum Import**.

### <span id="page-34-2"></span><span id="page-34-0"></span>**2.1.9 Administratoren**

#### **Pfad: OneView-Portal > Meine Firma > Administratoren** Administratoren anzeigen

Als Administrator (alle Rechte) können Sie Administratoren, die im OneView-Portal Verwaltungsaufgaben übernehmen dürfen, einrichten und verwalten.

Als Administrator (eingeschränkt) können Sie Administratordaten anzeigen.

Wie Sie eine Liste aller Administratoren anzeigen, filtern und sortieren, Listeneinträge suchen und auswählen, finden Sie unter Übersichtsseiten und Listen auf Seit[e 10.](#page-15-1)

Sie können Ihre eigenen Daten ansehen. Klicken Sie dazu in der Übersicht **Eigene Daten**.

Als Administrator (alle Rechte) können Sie folgende Funktionen ausführen:

- Administrator hinzufügen (siehe Seit[e 29\)](#page-34-3)
- Administratordaten ändern (siehe Seite [30\)](#page-35-3)
- Administrator kopieren (siehe Seit[e 30\)](#page-35-4)
- Administrator löschen (siehe Seite [31\)](#page-36-2)

Wenn Sie einen Administrator hinzufügen, ändern oder kopieren, können Sie einen Ansprechpartner festlegen (siehe Seite [30\)](#page-35-3).

<span id="page-34-3"></span>Einzelheiten zu den Einstellungen finden Sie unter Einstellungen für Administratoren auf Seit[e 31.](#page-36-2)

### <span id="page-34-1"></span>**2.1.9.1 Administrator hinzufügen**

### **Hinweis:**

Hierzu müssen Sie als Administrator (alle Rechte) angemeldet sein.

So starten Sie die Funktion in der Administratorenübersicht:

**Pfad: OneView-Portal > Meine Firma > Administratoren** Administratoren anzeigen

So starten Sie die Funktion im Drop-down-Menü (siehe Seite [7\)](#page-12-1): **Pfad: OneView-Portal > Meine Firma > Administratoren > Administratoren anzeigen** Administratoren einfügen

- 1. Folgen Sie einem der oben angegebenen Navigationspfade.
- 2. Wenn Sie in der Administratorenübersicht starten, klicken Sie **Neuer Administrator**.
- 3. Geben Sie die gewünschten Administratordaten ein. Einzelheiten zu den Einstellungen finden Sie unter Einstellungen für Administratoren auf Seite [31.](#page-36-2)
- 4. Klicken Sie **Speichern**.

Eine Bestätigungsmeldung wird angezeigt. Sie enthält weitere Informationen zur Registrierung und Freischaltung. Notieren Sie relevante Informationen.

### 5. Klicken Sie **Fenster schließen**.

Einzelheiten zu den Einstellungen finden Sie unter Einstellungen für Administratoren auf Seit[e 31.](#page-36-2)

### <span id="page-35-3"></span><span id="page-35-0"></span>**2.1.9.2 Administratordaten ändern**

#### **Pfad: OneView-Portal > Meine Firma > Administratoren** Administratoren anzeigen

#### **Hinweis:**

Hierzu müssen Sie als Administrator (alle Rechte) angemeldet sein.

- 1. Folgen Sie dem oben angegebenen Navigationspfad.
- 2. Klicken Sie in der Zeile des zu ändernden Listeneintrags +[,](file://///de-muc-data.semcon.se/spi$/Projekte/P00/Vodafone/20161010_OneView Portal/1- Work/NEU_20161018  OneView-Portal  Anlagen-Anschluss Plus  Administrator _2015  PDF/5991.png) um die Details anzuzeigen.
- 3. Klicken Sie im Abschnitt mit den Details **Ändern**.
- 4. Nehmen Sie die gewünschten Änderungen vor.
- 5. Klicken Sie **Speichern**.
	- Eine Bestätigungsmeldung wird angezeigt.

### 6. Klicken Sie **Fenster schließen**.

<span id="page-35-4"></span>Einzelheiten zu den Einstellungen finden Sie unter Einstellungen für Administratoren auf Seit[e 31.](#page-36-2)

### <span id="page-35-1"></span>**2.1.9.3 Administrator kopieren**

#### **Pfad: OneView-Portal > Meine Firma > Administratoren** Administratoren anzeigen

#### **Hinweis:**

Hierzu müssen Sie als Administrator (alle Rechte) angemeldet sein.

- 1. Folgen Sie dem oben angegebenen Navigationspfad.
- 2. Klicken Sie in der Zeile des zu kopierenden Listeneintrags <sup>+</sup>[,](file://///de-muc-data.semcon.se/spi$/Projekte/P00/Vodafone/20161010_OneView Portal/1- Work/NEU_20161018  OneView-Portal  Anlagen-Anschluss Plus  Administrator _2015  PDF/5991.png) um die Details anzuzeigen.
- 3. Klicken Sie im Abschnitt mit den Detailinformationen **Kopieren**. Eine Kopie des Administrators mit seinen Einstellungen wird angezeigt.
- 4. Nehmen Sie gegebenenfalls Änderungen vor.
- 5. Klicken Sie **Speichern**.
	- Eine Bestätigungsmeldung wird angezeigt.
- 6. Klicken Sie **Fenster schließen**.

Einzelheiten zu den Einstellungen finden Sie unter Einstellungen für Administratoren auf Seit[e 31.](#page-36-2)

### <span id="page-35-2"></span>**2.1.9.4 Ansprechpartner festlegen**

#### **Pfad: OneView-Portal > Meine Firma > Administratoren** Administratoren anzeigen

Als Ansprechpartner benannte Administratoren sind in allen Belangen bevorzugte Ansprechpartner der Vodafone Kundenbetreuung. Um eine effiziente Kommunikation zu gewährleisten, muss mindestens ein Administrator als Ansprechpartner benannt werden.

Einen Ansprechpartner können Sie festlegen, wenn Sie:

- einen Administrator hinzufügen (siehe Seit[e 29\)](#page-34-3)
- einen Administrator ändern (siehe Seit[e 30\)](#page-35-3)
- einen Administrator kopieren (siehe Seit[e 30\)](#page-35-4)

### **So gehen Sie vor:**

Aktivieren Sie im Bereich **Schlüsseldaten** die Option **Ansprechpartner**.

### <span id="page-36-2"></span><span id="page-36-0"></span>**2.1.9.5 Administrator löschen**

#### **Pfad: OneView-Portal > Meine Firma > Administratoren** Administratoren anzeigen

Sie können einen oder mehrere Administratoren löschen.

#### **Hinweis:**

Hierzu müssen Sie als Administrator (alle Rechte) angemeldet sein.

#### **Hinweis:**

Mindestens ein Administrator muss als Ansprechpartner benannt sein, d.h. der letzte als Ansprechpartner benannte Administrator kann nicht gelöscht werden.

#### **Einen Administrator löschen**

- 1. Folgen Sie dem oben angegebenen Navigationspfad.
- 2. Klicken Sie in der Zeile des zu löschenden Listeneintrags +, um die Details anzuzeigen.
- 3. Klicken Sie im Abschnitt mit den Detailinformationen **Löschen**. Eine Sicherheitsabfrage wird angezeigt.
- 4. Klicken Sie **Fortfahren**, um den Listeneintrag zu löschen.

#### **Mehrere Administratoren löschen**

- 1. Folgen Sie dem oben angegebenen Navigationspfad.
- 2. Wählen Sie mehrere Listeneinträge oder klicken Sie über oder unter der Liste **Alle auswählen**.
- 3. Klicken Sie über oder unter der Liste **Löschen**. Eine Sicherheitsabfrage wird angezeigt.
- <span id="page-36-1"></span>4. Klicken Sie **Fortfahren**, um die Listeneinträge zu löschen.

### **2.1.9.6 Einstellungen für Administratoren**

Im Bereich **Administratordaten** verwalten Sie die Einstellungen der Administratoren.

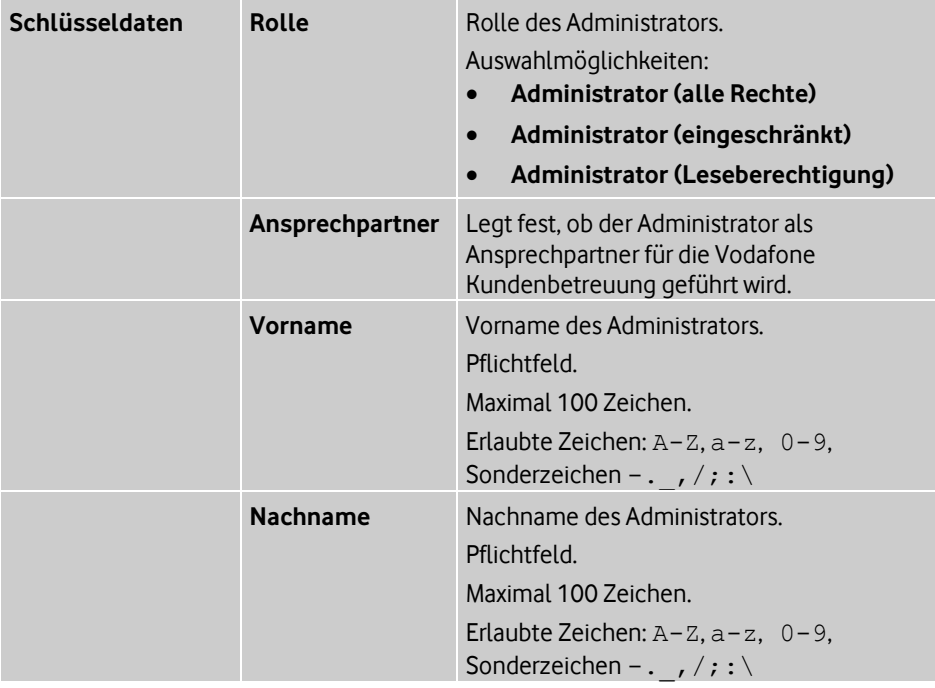

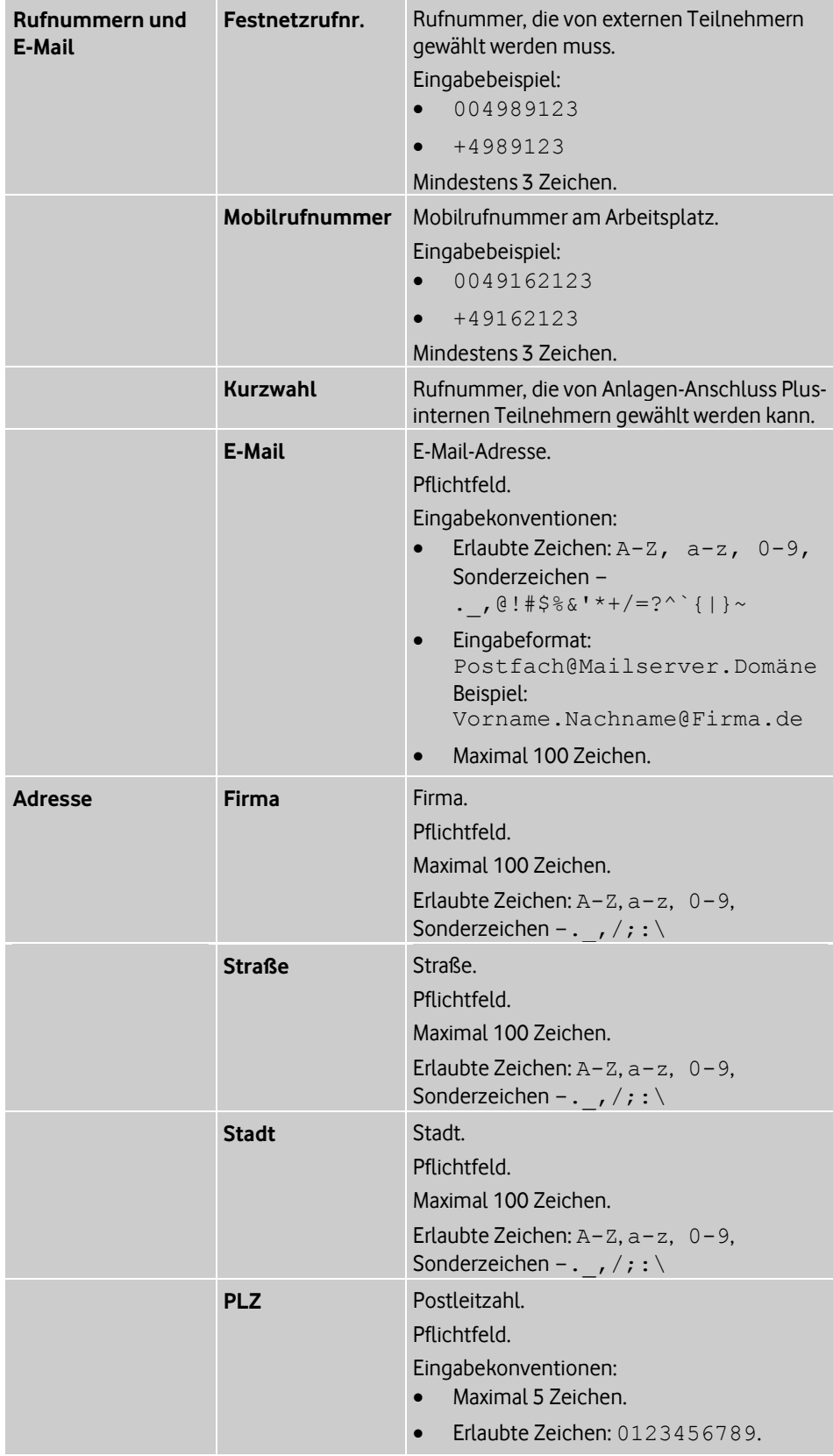

<span id="page-38-2"></span>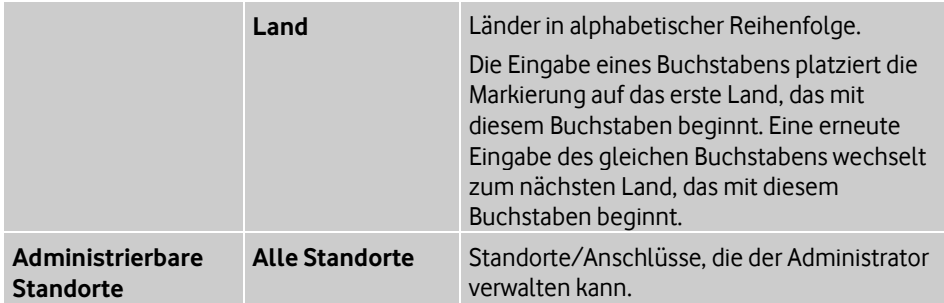

### <span id="page-38-0"></span>**2.2 Menü "Anlagen-Anschluss Plus"**

Das Drop-down-Menü (siehe Seit[e 7\)](#page-12-1) ist in folgende Bereiche unterteilt:

**Übersicht**

In der Übersicht können Sie Details zu den Anschlüssen anzeigen. Sie verwalten Anschlüsse. Dazu legen Sie Einstellungen und Wahlberechtigungsprofile fest (siehe Übersicht auf Seit[e 33\)](#page-38-2).

**Auftragsstatus**

Sie zeigen Aufträge an und löschen Aufträge (siehe Auftragsstatus auf Seite [36\)](#page-41-3).

**Einstellungen**

Sie verwalten Wahlberechtigungsprofile (siehe Seit[e 37\)](#page-42-2) und Anschlusseinstellungen (siehe Seit[e 42\)](#page-47-2).

**Hilfe**

Hier finden Sie weiterführende Informationen zu Anlagen-Anschluss Plus und zu den Support-Hotlines (siehe Hilfe und Support erhalten auf Seit[e 51\)](#page-56-1).

# <span id="page-38-1"></span>**2.2.1 Übersicht**

### **Pfad: OneView-Portal > Anlagen-Anschluss Plus > Übersicht** Anlagen-Anschluss Plus

Wenn Sperren eingerichtet wurden, werden diese als Symbole vor dem Standortnamen und ausführlicher als Fehlermeldung in den Details zu den entsprechenden Standorten angezeigt.

Wie Sie Anschlüsse anzeigen, filtern und sortieren, Listeneinträge suchen und auswählen, finden Sie unter Übersichtsseiten und Listen auf Seit[e 10.](#page-15-1)

Sie können folgende Funktionen ausführen:

- Standortnamen ändern (siehe Seit[e 34\)](#page-39-3)
- Einstellungen ändern (siehe Seit[e 34\)](#page-39-3)
- Öffentlichen Rufnummernbereich anzeigen (siehe Seit[e 34\)](#page-39-3)
- Wahlberechtigungsprofilzuweisung für öffentlichen Rufnummernbereich ändern (siehe Seit[e 35\)](#page-40-2)
- Wahlberechtigungsprofilzuweisung für öffentlichen Rufnummernbereich löschen (siehe Seit[e 35\)](#page-40-2)

Einzelheiten zu den Einstellungen finden Sie unter Einstellungen im Bereich "Anschlussdaten" auf Seite [47](#page-52-2) und Einstellungen im Bereich "Einstellungen" auf Seite [48.](#page-53-1)

### <span id="page-39-3"></span><span id="page-39-0"></span>**2.2.1.1 Standortnamen ändern**

**Pfad: OneView-Portal > Anlagen-Anschluss Plus > Übersicht** Anlagen-Anschluss Plus

- 1. Folgen Sie dem oben angegebenen Navigationspfad.
- 2. Klicken Sie in der Zeile des zu ändernden Standorts +, um die Details anzuzeigen.
- 3. Klicken Sie **Anschluss ändern**.
- 4. Ändern Sie im Bereich **Anschlussdaten**, im Feld **Standortname** den Aliasnamen.
- 5. Klicken Sie **Speichern**. Eine Bestätigungsmeldung wird angezeigt.
- 6. Klicken Sie **Fenster schließen**.

Einzelheiten zu den Einstellungen finden Sie unter Einstellungen im Bereich "Anschlussdaten" auf Seit[e 47.](#page-52-2)

## <span id="page-39-1"></span>**2.2.1.2 Einstellungen ändern**

**Pfad: OneView-Portal > Anlagen-Anschluss Plus > Übersicht** Anlagen-Anschluss Plus

- 1. Folgen Sie dem oben angegebenen Navigationspfad.
- 2. Klicken Sie in der Zeile des zu ändernden Standorts +, um die Details anzuzeigen.
- 3. Klicken Sie **Anschluss ändern**.
- 4. Klicken Sie in der vertikalen Navigation **Einstellungen**.
- 5. Nehmen Sie die gewünschten Änderungen vor.
- 6. Klicken Sie **Speichern**. Eine Bestätigungsmeldung wird angezeigt.
- 7. Klicken Sie **Fenster schließen**.

Einzelheiten zu den Einstellungen finden Sie unter Einstellungen im Bereich "Einstellungen" auf Seit[e 48.](#page-53-1)

### <span id="page-39-2"></span>**2.2.1.3 Öffentlichen Rufnummernbereich anzeigen**

**Pfad: OneView-Portal > Anlagen-Anschluss Plus > Übersicht** Anlagen-Anschluss Plus

- 1. Folgen Sie dem oben angegebenen Navigationspfad.
- 2. Klicken Sie in der Zeile des zu ändernden Standorts <sup>+</sup>, um die Details anzuzeigen.
- 3. Klicken Sie **Anschluss ändern**.
- 4. Klicken Sie in der vertikalen Navigation **Öffentliche Rufnummernbereiche**.
- 5. Um Details zu einem Rufnummernbereich bzw. einer Anlagenrufnummer anzuzeigen, klicken Sie in der betreffenden Zeile <sup>+</sup>.

In diesem Fenster können Sie die Wahlberechtigungsprofilzuweisung ändern.

### <span id="page-40-2"></span><span id="page-40-0"></span>**2.2.1.4 Wahlberechtigungsprofilzuweisung für öffentlichen Rufnummernbereich ändern**

#### **Pfad: OneView-Portal > Anlagen-Anschluss Plus > Übersicht** Anlagen-Anschluss Plus

Sie können ein anderes Wahlberechtigungsprofil zuweisen.

#### **Hinweis:**

Wenn kein Wahlberechtigungsprofil zugewiesen ist, sind alle Rufnummernbereiche frei wählbar.

- 1. Folgen Sie dem oben angegebenen Navigationspfad.
- 2. Klicken Sie in der Zeile des zu ändernden Standorts +, um die Details anzuzeigen.
- 3. Klicken Sie **Anschluss ändern**.
- 4. Klicken Sie in der vertikalen Navigation **Öffentliche Rufnummernbereiche**.
- 5. Um Details zu einem Rufnummernbereich bzw. einer Pilotnummer anzuzeigen, klicken Sie in der betreffenden Zeile
- 6. Klicken Sie **Wahlberechtigungsprofil ändern**. Eine Liste von Wahlberechtigungsprofilen wird in einem Fenster angezeigt.
- 7. Wenn Sie die Auswahl eingrenzen möchten, präzisieren Sie das Suchkriterium und klicken Sie **Suche starten**.
- 8. Wählen Sie ein Wahlberechtigungsprofil (siehe Auswahlfenster auf Seit[e 13\)](#page-18-3).
- 9. Um die Auswahl zu übernehmen und das Fenster zu schließen, klicken Sie **Übernehmen**.

Das Fenster wird geschlossen.

- 10. Klicken Sie **Speichern**. Eine Bestätigungsmeldung wird angezeigt.
- <span id="page-40-1"></span>11. Klicken Sie **Fenster schließen**.

### **2.2.1.5 Wahlberechtigungsprofilzuweisung für öffentlichen Rufnummernbereich löschen**

### **Pfad: OneView-Portal > Anlagen-Anschluss Plus > Übersicht** Anlagen-Anschluss Plus

Sie können die Zuweisung des Wahlberechtigungsprofils löschen. Das Profil selbst wird nicht gelöscht.

#### **Hinweis:**

Wenn kein Wahlberechtigungsprofil zugewiesen ist, sind alle Rufnummernbereiche frei wählbar.

- 1. Folgen Sie dem oben angegebenen Navigationspfad.
- 2. Klicken Sie in der Zeile des zu ändernden Standorts <sup>+</sup>, um die Details anzuzeigen.
- 3. Klicken Sie **Anschluss ändern**.
- 4. Klicken Sie in der vertikalen Navigation **Öffentliche Rufnummernbereiche**.
- 5. Um Details zu einem Rufnummernbereich bzw. einer Pilotnummer anzuzeigen, klicken Sie in der betreffenden Zeile  $\pm$ [.](file://///de-muc-data.semcon.se/spi$/Projekte/P00/Vodafone/20161010_OneView Portal/1- Work/NEU_20161018 - OneView-Portal - Anlagen-Anschluss Plus - Administrator _2015 - PDF/5991.png)
- 6. Klicken Sie neben dem zu löschenden Wahlberechtigungsprofil **Zuweisung löschen**.
- 7. Klicken Sie **Speichern**. Eine Bestätigungsmeldung wird angezeigt.
- 8. Klicken Sie **Fenster schließen**.

### <span id="page-41-3"></span><span id="page-41-0"></span>**2.2.2 Auftragsstatus**

#### **Pfad: OneView-Portal > Anlagen-Anschluss Plus > Auftragsstatus** Übersicht Aufträge

Wie Sie Aufträge anzeigen, filtern und sortieren, Listeneinträge suchen und auswählen, finden Sie unter *Übersichtsseiten und Listen* auf Seit[e 10.](#page-15-1)

Sie können folgende Funktionen ausführen:

- Auftrag anzeigen (siehe Seit[e 36\)](#page-41-3)
- Fehlgeschlagenen Auftrag anzeigen (siehe Seit[e 36\)](#page-41-3)
- <span id="page-41-1"></span>Auftrag löschen (siehe Seit[e 37\)](#page-42-2)

### **2.2.2.1 Auftrag anzeigen**

#### **Pfad: OneView-Portal > Anlagen-Anschluss Plus > Auftragsstatus** Übersicht Aufträge

- 1. Folgen Sie dem oben angegebenen Navigationspfad.
- 2. Klicken Sie in der Zeile eines Listeneintrags +, um die bearbeiteten Elemente anzuzeigen.

Bearbeitete Elemente könnten zum Beispiel sein:

- Administratoren
- Profile
- weitere Elemente
- 3. Klicken Sie **Element anzeigen**.

Es wird das Element angezeigt, das durch den Auftrag bearbeitet wurde.

#### **Hinweis:**

Die Schaltfläche **Element anzeigen** ist verfügbar, wenn ein bearbeitetes Element (z. B. ein Administrator) vorhanden ist. Wurde das Element über einen Auftrag gelöscht, steht die Schaltfläche nicht zur Verfügung.

#### <span id="page-41-2"></span>**2.2.2.2 Fehlgeschlagenen Auftrag anzeigen**

### **Pfad: OneView-Portal > Anlagen-Anschluss Plus > Auftragsstatus** Fehlgeschlagene Aufträge

- 1. Folgen Sie dem oben angegebenen Navigationspfad.
- 2. Klicken Sie in der Zeile eines Listeneintrags +, um die bearbeiteten Elemente anzuzeigen.

Bearbeitete Elemente könnten zum Beispiel sein:

- Administratoren
- Profile
- weitere Elemente
- 3. Klicken Sie **Element anzeigen**.

Es wird das Element angezeigt, das durch den Auftrag bearbeitet wurde.

#### **Hinweis:**

Die Schaltfläche **Element anzeigen** ist verfügbar, wenn ein bearbeitetes Element (z. B. ein Administrator) vorhanden ist. Wurde das Element über einen Auftrag gelöscht, steht die Schaltfläche nicht zur Verfügung.

### <span id="page-42-2"></span><span id="page-42-0"></span>**2.2.2.3 Auftrag löschen**

#### **Pfad: OneView-Portal > Anlagen-Anschluss Plus > Auftragsstatus** Übersicht Aufträge

Sie können einen oder mehrere Aufträge löschen.

#### **Hinweis:**

Ein laufender Auftrag wird dadurch weder abgebrochen noch storniert, sondern lediglich in der Auftragsübersicht gelöscht.

#### **Einen Auftrag löschen**

- 1. Folgen Sie dem oben angegebenen Navigationspfad.
- 2. Klicken Sie in der Zeile des zu löschenden Listeneintrags +, um die Details anzuzeigen.
- 3. Klicken Sie im Abschnitt mit den Detailinformationen **Löschen**. Eine Sicherheitsabfrage wird angezeigt.
- 4. Klicken Sie **Fortfahren**, um den Listeneintrag zu löschen.

#### **Mehrere Aufträge löschen**

- 1. Folgen Sie dem oben angegebenen Navigationspfad.
- 2. Wählen Sie mehrere Listeneinträge oder klicken Sie über oder unter der Liste **Alle auswählen**.
- 3. Klicken Sie über oder unter der Liste **Löschen**. Eine Sicherheitsabfrage wird angezeigt.
- <span id="page-42-1"></span>4. Klicken Sie **Fortfahren**, um die Listeneinträge zu löschen.

### **2.2.3 Wahlberechtigungsprofile**

### **Pfad: OneView-Portal > Anlagen-Anschluss Plus >**

**Einstellungen** Wahlberechtigungsprofile

In Wahlberechtigungsprofilen definieren Sie, welche Rufnummern von einem Anschluss aus gewählt werden dürfen. Wenn kein Wahlberechtigungsprofil ausgewählt wird, gibt es keine Einschränkungen für abgehende Gespräche.

Wie Sie eine Liste aller Wahlberechtigungsprofile anzeigen, filtern und sortieren, Listeneinträge suchen und auswählen, finden Sie unter Übersichtsseiten und Listen auf Seit[e 10.](#page-15-1)

Sie können folgende Funktionen ausführen:

- Wahlberechtigungsprofil hinzufügen (siehe Seit[e 38\)](#page-43-3)
- Wahlberechtigungsprofil ändern (siehe Seit[e 38\)](#page-43-3)
- Wahlberechtigungsprofil kopieren (siehe Seit[e 38\)](#page-43-3)
- Verwendung von Wahlberechtigungsprofil anzeigen (siehe Seit[e 39\)](#page-44-2)
- Wahlberechtigungsprofil löschen (siehe Seite [39\)](#page-44-2)

Einzelheiten zu den Einstellungen finden Sie unter Einstellungen für Wahlberechtigungsprofile auf Seit[e 40.](#page-45-1)

### <span id="page-43-3"></span><span id="page-43-0"></span>**2.2.3.1 Wahlberechtigungsprofil hinzufügen**

# **Pfad: OneView-Portal > Anlagen-Anschluss Plus >**

**Einstellungen** Wahlberechtigungsprofile

- 1. Folgen Sie dem oben angegebenen Navigationspfad.
- 2. Klicken Sie neben **Profil hinzufügen** auf **Anlagen-Anschluss Plus**.
- 3. Vergeben Sie einen Namen für das Profil und erstellen Sie eine Beschreibung.
- 4. Wählen Sie unter **Erlaubte Rufnummern** die freigegebenen Rufnummernbereiche.
- 5. Klicken Sie **Speichern**. Eine Bestätigungsmeldung wird angezeigt.
- 6. Klicken Sie **Fenster schließen**.

Einzelheiten zu den Einstellungen finden Sie unter Einstellungen für Wahlberechtigungsprofile auf Seit[e 40.](#page-45-1)

### <span id="page-43-1"></span>**2.2.3.2 Wahlberechtigungsprofil ändern**

#### **Pfad: OneView-Portal > Anlagen-Anschluss Plus > Einstellungen** Wahlberechtigungsprofile

- 1. Folgen Sie dem oben angegebenen Navigationspfad.
- 2. Klicken Sie in der Zeile des zu ändernden Listeneintrags +[,](file://///de-muc-data.semcon.se/spi$/Projekte/P00/Vodafone/20161010_OneView Portal/1- Work/NEU_20161018  OneView-Portal  Anlagen-Anschluss Plus  Administrator _2015  PDF/5991.png) um die Details anzuzeigen.
- 3. Klicken Sie im Abschnitt mit den Detailinformationen **Profil bearbeiten**.
- 4. Nehmen Sie die gewünschten Änderungen vor.
- 5. Klicken Sie **Speichern**. Eine Bestätigungsmeldung wird angezeigt.
- 6. Klicken Sie **Fenster schließen**.

Einzelheiten zu den Einstellungen finden Sie unter Einstellungen für Wahlberechtigungsprofile auf Seit[e 40.](#page-45-1)

### <span id="page-43-2"></span>**2.2.3.3 Wahlberechtigungsprofil kopieren**

**Pfad: OneView-Portal > Anlagen-Anschluss Plus > Einstellungen** Wahlberechtigungsprofile

- 1. Folgen Sie dem oben angegebenen Navigationspfad.
- 2. Klicken Sie in der Zeile des zu kopierenden Listeneintrags <sup>+</sup>[,](file://///de-muc-data.semcon.se/spi$/Projekte/P00/Vodafone/20161010_OneView Portal/1- Work/NEU_20161018  OneView-Portal  Anlagen-Anschluss Plus  Administrator _2015  PDF/5991.png) um die Details anzuzeigen.
- 3. Klicken Sie im Abschnitt mit den Detailinformationen **Profil kopieren**.
- 4. Vergeben Sie einen Namen für das Profil und erstellen Sie eine Beschreibung.
- 5. Nehmen Sie gegebenenfalls Änderungen vor.
- 6. Klicken Sie **Speichern**.

Eine Bestätigungsmeldung wird angezeigt.

7. Klicken Sie **Fenster schließen**.

Einzelheiten zu den Einstellungen finden Sie unter Einstellungen für Wahlberechtigungsprofile auf Seit[e 40.](#page-45-1)

### <span id="page-44-2"></span><span id="page-44-0"></span>**2.2.3.4 Verwendung anzeigen**

#### **Pfad: OneView-Portal > Anlagen-Anschluss Plus > Einstellungen** Wahlberechtigungsprofile

Sie können die Verwendung nur anzeigen, wenn das Wahlberechtigungsprofil mindestens einem Anschluss zugewiesen worden ist.

- 1. Folgen Sie dem oben angegebenen Navigationspfad.
- 2. Klicken Sie in der Zeile eines Listeneintrags +, um die Details anzuzeigen.
- 3. Klicken Sie im Abschnitt mit den Detailinformationen **Profilverwendung anzeigen**. Das Wahlberechtigungsprofil wird angezeigt. Sie sehen den Bereich **Verwendung**. Um weitere Informationen zur Verwendung des Wahlberechtigungsprofils zu erhalten, klicken Sie einen Namen.

Einzelheiten zu den Einstellungen finden Sie unter Einstellungen für Wahlberechtigungsprofile auf Seit[e 40.](#page-45-1)

### <span id="page-44-1"></span>**2.2.3.5 Wahlberechtigungsprofil löschen**

### **Pfad: OneView-Portal > Anlagen-Anschluss Plus > Einstellungen** Wahlberechtigungsprofile

Sie können ein Wahlberechtigungsprofil oder mehrere Wahlberechtigungsprofile löschen.

#### **Hinweis:**

Sie können nur Wahlberechtigungsprofile löschen, die noch keinem Anschluss zugewiesen worden sind.

#### **Ein Wahlberechtigungsprofil löschen**

- 1. Folgen Sie dem oben angegebenen Navigationspfad.
- 2. Klicken Sie in der Zeile des zu löschenden Listeneintrags +, um die Details anzuzeigen.
- 3. Klicken Sie im Abschnitt mit den Detailinformationen **Profil löschen**. Eine Sicherheitsabfrage wird angezeigt.
- 4. Klicken Sie **Fortfahren**, um den Listeneintrag zu löschen.

### **Mehrere Wahlberechtigungsprofile löschen**

- 1. Folgen Sie dem oben angegebenen Navigationspfad.
- 2. Wählen Sie mehrere Listeneinträge oder klicken Sie über oder unter der Liste **Alle auswählen**.
- 3. Klicken Sie über oder unter der Liste **Löschen**. Eine Sicherheitsabfrage wird angezeigt.
- 4. Klicken Sie **Fortfahren**, um die Listeneinträge zu löschen.

# <span id="page-45-1"></span><span id="page-45-0"></span>**2.2.3.6 Einstellungen für Wahlberechtigungsprofile**

Im Bereich **Wahlberechtigungsprofil** legen Sie erlaubte Rufnummern für abgehende Gespräche fest.

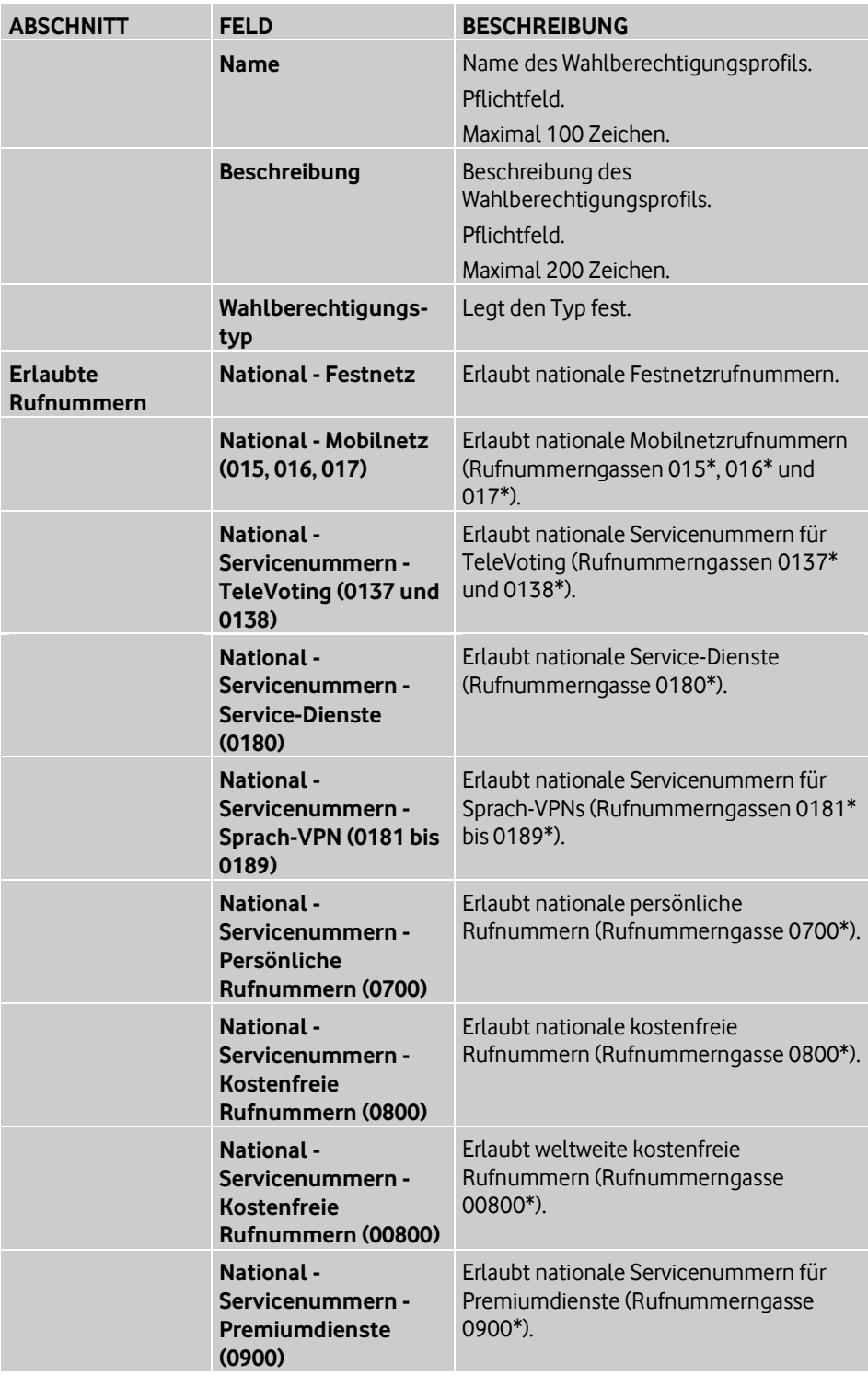

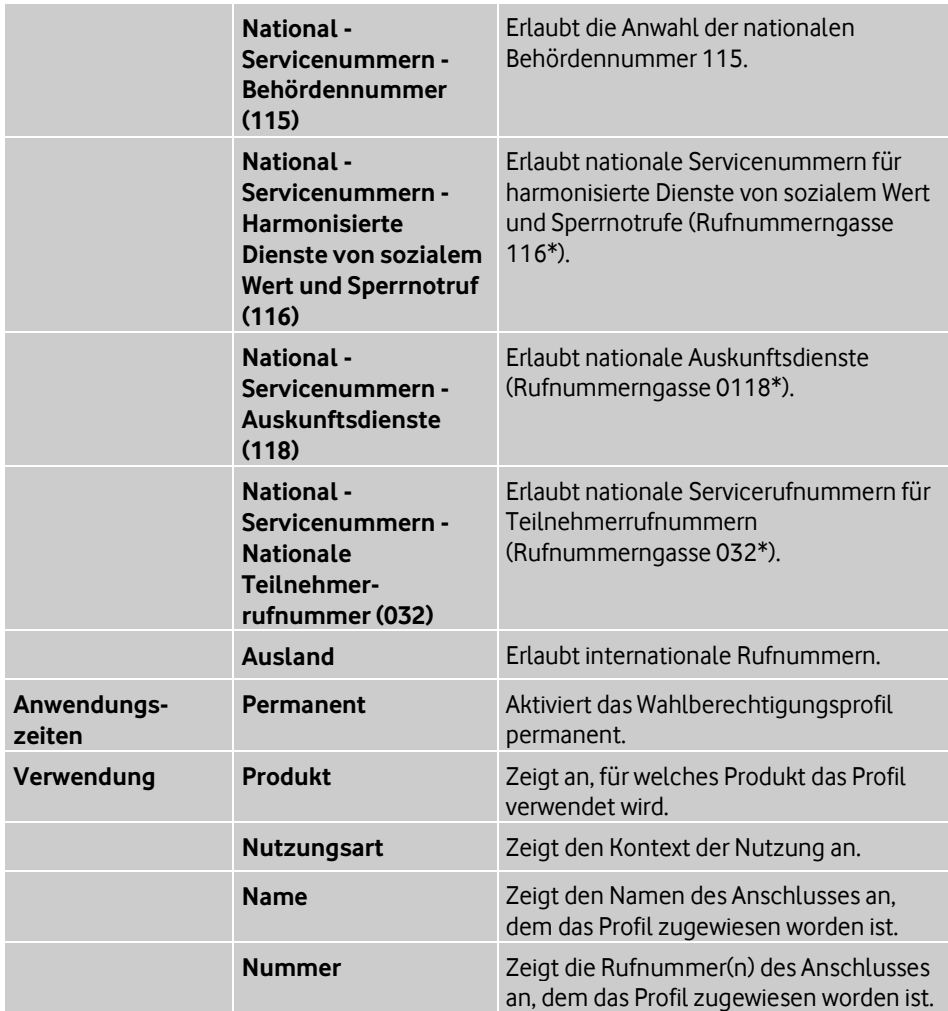

### <span id="page-47-2"></span><span id="page-47-0"></span>**2.2.4 Anschlusseinstellungen**

#### **Pfad: OneView-Portal > Anlagen-Anschluss Plus > Einstellungen** Anschlusseinstellungen

Wenn Sperren eingerichtet wurden, werden diese als Symbole vor dem Standortnamen und ausführlicher als Fehlermeldung in den Details zu den entsprechenden Standorten angezeigt.

Wie Sie Anschlüsse anzeigen, filtern und sortieren, Listeneinträge suchen und auswählen, finden Sie unter Übersichtsseiten und Listen auf Seit[e 10.](#page-15-1)

Sie können folgende Funktionen ausführen:

- Standortnamen ändern (siehe Seit[e 42\)](#page-47-2)
- Anschlussweite Rufumleitung ändern (siehe Seite [43\)](#page-48-2)
- Nebenstellenabhängige Rufumleitung aktivieren/deaktivieren (siehe Seit[e 43\)](#page-48-2)
- Nebenstellenabhängige Rufumleitung hinzufügen (siehe Seit[e 44\)](#page-49-2)
- Nebenstellenabhängige Rufumleitung ändern (siehe Seit[e 44\)](#page-49-2)
- Nebenstellenabhängige Rufumleitung löschen (siehe Seit[e 45\)](#page-50-2)
- Rufnummeroptionen ändern (siehe Seite [45\)](#page-50-2)
- Öffentlichen Rufnummernbereich anzeigen (siehe Seit[e 46\)](#page-51-2)
- Wahlberechtigungsprofilzuweisung für öffentlichen Rufnummernbereich ändern (siehe Seite [46\)](#page-51-2)
- Wahlberechtigungsprofilzuweisung für öffentlichen Rufnummernbereich löschen (siehe Seite [47\)](#page-52-2)

Einzelheiten zu den Einstellungen finden Sie unter Einstellungen im Bereich "Anschlussdaten" auf Seit[e 47,](#page-52-2) Einstellungen im Bereich "Einstellungen" auf Seit[e 48](#page-53-1) und Einstellungen für nebenstellenabhängige Rufumleitungen auf Seit[e 50.](#page-55-1)

### <span id="page-47-1"></span>**2.2.4.1 Standortnamen ändern**

# **Pfad: OneView-Portal > Anlagen-Anschluss Plus >**

**Einstellungen** Anschlusseinstellungen

- 1. Folgen Sie dem oben angegebenen Navigationspfad.
- 2. Klicken Sie in der Zeile des zu ändernden Standorts +, um die Details anzuzeigen.
- 3. Klicken Sie **Anschluss ändern**.
- 4. Ändern Sie im Bereich **Anschlussdaten**, im Feld **Standortname** den Aliasnamen.
- 5. Klicken Sie **Speichern**.

Eine Bestätigungsmeldung wird angezeigt.

6. Klicken Sie **Fenster schließen**.

Einzelheiten zu den Einstellungen finden Sie unter Einstellungen im Bereich "Anschlussdaten" auf Seit[e 47.](#page-52-2)

### <span id="page-48-2"></span><span id="page-48-0"></span>**2.2.4.2 Anschlussweite Rufumleitung ändern**

#### **Pfad: OneView-Portal > Anlagen-Anschluss Plus >**

**Einstellungen** Anschlusseinstellungen

### **Hinweis:**

Um Rufumleitungen wirksam werden zu lassen, müssen Sie sie aktivieren.

- 1. Folgen Sie dem oben angegebenen Navigationspfad.
- 2. Klicken Sie in der Zeile des zu ändernden Standorts +, um die Details anzuzeigen.
- 3. Klicken Sie **Anschluss ändern**.
- 4. Klicken Sie in der vertikalen Navigation **Einstellungen**.
- 5. Nehmen Sie im Abschnitt **Anrufumleitung** die gewünschten Änderungen vor.
- 6. Klicken Sie **Speichern**.
	- Eine Bestätigungsmeldung wird angezeigt.
- 7. Klicken Sie **Fenster schließen**.

Einzelheiten zu den Einstellungen finden Sie unter Einstellungen im Bereich "Einstellungen" auf Seite [48.](#page-53-1)

### <span id="page-48-1"></span>**2.2.4.3 Nebenstellenabhängige Rufumleitung aktivieren/deaktivieren**

#### **Pfad: OneView-Portal > Anlagen-Anschluss Plus > Einstellungen** Anschlusseinstellungen

- 1. Folgen Sie dem oben angegebenen Navigationspfad.
- 2. Klicken Sie in der Zeile des zu ändernden Standorts +, um die Details anzuzeigen.
- 3. Klicken Sie **Anschluss ändern**.
- 4. Klicken Sie in der vertikalen Navigation **Einstellungen**.
- 5. Aktivieren/deaktivieren Sie im Abschnitt **Anrufumleitung** bei **Nebenstellenabhängige Rufumleitung** die Einstellung **aktiv**.
- 6. Klicken Sie **Speichern**.

Eine Bestätigungsmeldung wird angezeigt.

7. Klicken Sie **Fenster schließen**.

Wie Sie nebenstellenabhängige Rufumleitungen hinzufügen, ändern bzw. löschen, finden Sie unter Nebenstellenabhängige Rufumleitung hinzufügen auf Seite 44, Nebenstellenabhängige Rufumleitung ändern auf Seite [44](#page-49-2) bzw. Nebenstellenabhängige Rufumleitung löschen auf Seite [45.](#page-50-2)

Einzelheiten zu den Einstellungen finden Sie unter Einstellungen für nebenstellenabhängige Rufumleitungen auf Seit[e 50.](#page-55-1)

### <span id="page-49-2"></span><span id="page-49-0"></span>**2.2.4.4 Nebenstellenabhängige Rufumleitung hinzufügen**

#### **Pfad: OneView-Portal > Anlagen-Anschluss Plus > Einstellungen** Anschlusseinstellungen

- 1. Folgen Sie dem oben angegebenen Navigationspfad.
- 2. Klicken Sie in der Zeile des zu ändernden Standorts +, um die Details anzuzeigen.
- 3. Klicken Sie **Anschluss ändern**.
- 4. Klicken Sie in der vertikalen Navigation **Nebenstellenabhängige Rufumleitung**.
- 5. Klicken Sie **Rufumleitung hinzufügen**.
- 6. Legen Sie die Einstellungen für die Rufumleitung fest.
- 7. Klicken Sie **Speichern**. Eine Bestätigungsmeldung wird angezeigt.
- 8. Klicken Sie **Fenster schließen**.

#### **Hinweis:**

Um Rufumleitungen wirksam werden zu lassen, müssen Sie sie aktivieren. Wie Sie nebenstellenabhängige Rufumleitungen aktivieren, finden Sie unter Nebenstellenabhängige Rufumleitungen aktivieren/deaktivieren auf Seit[e 43.](#page-48-2) Einzelheiten zu den Einstellungen finden Sie unter Einstellungen für

<span id="page-49-1"></span>nebenstellenabhängige Rufumleitungen auf Seit[e 50.](#page-55-1)

### **2.2.4.5 Nebenstellenabhängige Rufumleitung ändern**

### **Pfad: OneView-Portal > Anlagen-Anschluss Plus > Einstellungen** Anschlusseinstellungen

- 1. Folgen Sie dem oben angegebenen Navigationspfad.
- 2. Klicken Sie in der Zeile des zu ändernden Standorts +, um die Details anzuzeigen.
- 3. Klicken Sie **Anschluss ändern**.
- 4. Klicken Sie in der vertikalen Navigation **Nebenstellenabhängige Rufumleitung**.
- 5. Um Details zu einem Rufnummernbereich bzw. einer Pilotnummer anzuzeigen, klicken Sie in der betreffenden Zeile <sup>+</sup>.
- 6. Klicken Sie **Rufumleitung ändern**.
- 7. Legen Sie die Einstellungen für die Rufumleitung fest.
- 8. Klicken Sie **Speichern**. Eine Bestätigungsmeldung wird angezeigt.
- 9. Klicken Sie **Fenster schließen**.

#### **Hinweis:**

Um Rufumleitungen wirksam werden zu lassen, müssen Sie sie aktivieren.

Wie Sie nebenstellenabhängige Rufumleitungen aktivieren, finden Sie unter Nebenstellenabhängige Rufumleitungen aktivieren/deaktivieren auf Seit[e 43.](#page-48-2) Einzelheiten zu den Einstellungen finden Sie unter Einstellungen für nebenstellenabhängige Rufumleitungen auf Seit[e 50.](#page-55-1)

### <span id="page-50-2"></span><span id="page-50-0"></span>**2.2.4.6 Nebenstellenabhängige Rufumleitung löschen**

### **Pfad: OneView-Portal > Anlagen-Anschluss Plus >**

**Einstellungen** Anschlusseinstellungen

Sie können eine Rufumleitung oder mehrere Rufumleitungen löschen.

#### **Eine Rufumleitung löschen**

- 1. Folgen Sie dem oben angegebenen Navigationspfad.
- 2. Klicken Sie in der Zeile des zu ändernden Standorts <sup>+</sup>, um die Details anzuzeigen.
- 3. Klicken Sie **Anschluss ändern**.
- 4. Klicken Sie in der vertikalen Navigation **Nebenstellenabhängige Rufumleitung**.
- 5. Um Details zu einem Rufnummernbereich bzw. einer Pilotnummer anzuzeigen, klicken Sie in der betreffenden Zeile <sup>+</sup>.
- 6. Klicken Sie **Rufumleitung löschen**. Eine Sicherheitsabfrage wird angezeigt.
- 7. Klicken Sie **Fortfahren**, um diese Rufumleitung zu löschen.

#### **Mehrere Rufumleitungen löschen**

- 1. Folgen Sie dem oben angegebenen Navigationspfad.
- 2. Klicken Sie in der Zeile des zu ändernden Standorts +, um die Details anzuzeigen.
- 3. Klicken Sie **Anschluss ändern**.
- 4. Klicken Sie in der vertikalen Navigation **Nebenstellenabhängige Rufumleitung**.
- 5. Wählen Sie mehrere Listeneinträge oder klicken Sie über oder unter der Liste **Alle auswählen**.
- 6. Klicken Sie über oder unter der Liste **Löschen**.
- 7. Eine Sicherheitsabfrage wird angezeigt.
- 8. Klicken Sie **Fortfahren**, um diese Rufumleitungen zu löschen.

Wie Sie nebenstellenabhängige Rufumleitungen deaktivieren, finden Sie unter Nebenstellenabhängige Rufumleitungen aktivieren/deaktivieren auf Seit[e 43.](#page-48-2)

### <span id="page-50-1"></span>**2.2.4.7 Rufnummeroptionen ändern**

**Pfad: OneView-Portal > Anlagen-Anschluss Plus > Einstellungen** Anschlusseinstellungen

- 1. Folgen Sie dem oben angegebenen Navigationspfad.
- 2. Klicken Sie in der Zeile des zu ändernden Standorts +, um die Details anzuzeigen.
- 3. Klicken Sie **Anschluss ändern**.
- 4. Klicken Sie in der vertikalen Navigation **Einstellungen**.
- 5. Nehmen Sie die gewünschten Änderungen vor.
- 6. Klicken Sie **Speichern**. Eine Bestätigungsmeldung wird angezeigt.
- 7. Klicken Sie **Fenster schließen**.

Einzelheiten zu den Einstellungen finden Sie unter Einstellungen im Bereich "Einstellungen" auf Seite [48.](#page-53-1)

### <span id="page-51-2"></span><span id="page-51-0"></span>**2.2.4.8 Öffentlichen Rufnummernbereich anzeigen**

#### **Pfad: OneView-Portal > Anlagen-Anschluss Plus > Einstellungen** Anschlusseinstellungen

- 1. Folgen Sie dem oben angegebenen Navigationspfad.
- 2. Klicken Sie in der Zeile des zu ändernden Standorts +, um die Details anzuzeigen.
- 3. Klicken Sie **Anschluss ändern**.
- 4. Klicken Sie in der vertikalen Navigation **Öffentliche Rufnummernbereiche**.
- 5. Um Details zu einem Rufnummernbereich bzw. einer Anlagenrufnummer anzuzeigen, klicken Sie in der betreffenden Zeile <sup>+</sup>

<span id="page-51-1"></span>In diesem Fenster können Sie die Wahlberechtigungsprofilzuweisung ändern.

### **2.2.4.9 Wahlberechtigungsprofilzuweisung für öffentlichen Rufnummernbereich ändern**

#### **Pfad: OneView-Portal > Anlagen-Anschluss Plus > Einstellungen** Anschlusseinstellungen

Sie können ein anderes Wahlberechtigungsprofil zuweisen.

#### **Hinweis:**

Wenn kein Wahlberechtigungsprofil zugewiesen ist, sind alle Rufnummernbereiche frei wählbar.

- 1. Folgen Sie dem oben angegebenen Navigationspfad.
- 2. Klicken Sie in der Zeile des zu ändernden Standorts +, um die Details anzuzeigen.
- 3. Klicken Sie **Anschluss ändern**.
- 4. Klicken Sie in der vertikalen Navigation **Öffentliche Rufnummernbereiche**.
- 5. Um Details zu einem Rufnummernbereich bzw. einer Pilotnummer anzuzeigen, klicken Sie in der betreffenden Zeile <sup>+</sup>.
- 6. Klicken Sie **Wahlberechtigungsprofil ändern**. Eine Liste von Wahlberechtigungsprofilen wird in einem Fenster angezeigt.
- 7. Wenn Sie die Auswahl eingrenzen möchten, präzisieren Sie das Suchkriterium und klicken Sie **Suche starten**.
- 8. Wählen Sie ein Wahlberechtigungsprofil (siehe Auswahlfenster auf Seite [13\)](#page-18-3).
- 9. Um die Auswahl zu übernehmen und das Fenster zu schließen, klicken Sie **Übernehmen**.

Das Fenster wird geschlossen.

- 10. Klicken Sie **Speichern**. Eine Bestätigungsmeldung wird angezeigt.
- 11. Klicken Sie **Fenster schließen**.

### <span id="page-52-2"></span><span id="page-52-0"></span>**2.2.4.10 Wahlberechtigungsprofilzuweisung für öffentlichen Rufnummernbereich löschen**

#### **Pfad: OneView-Portal > Anlagen-Anschluss Plus > Einstellungen** Anschlusseinstellungen

Sie können die Zuweisung des Wahlberechtigungsprofils löschen. Das Profil selbst wird nicht gelöscht.

#### **Hinweis:**

Wenn kein Wahlberechtigungsprofil zugewiesen ist, sind alle Rufnummernbereiche frei wählbar.

- 1. Folgen Sie dem oben angegebenen Navigationspfad.
- 2. Klicken Sie in der Zeile des zu ändernden Standorts +, um die Details anzuzeigen.
- 3. Klicken Sie **Anschluss ändern**.
- 4. Klicken Sie in der vertikalen Navigation **Öffentliche Rufnummernbereiche**.
- 5. Um Details zu einem Rufnummernbereich bzw. einer Pilotnummer anzuzeigen, klicken Sie in der betreffenden Zeile <sup>+</sup>.
- 6. Klicken Sie neben dem zu löschenden Wahlberechtigungsprofil **Zuweisung löschen**.
- 7. Klicken Sie **Speichern**. Eine Bestätigungsmeldung wird angezeigt.
- <span id="page-52-1"></span>8. Klicken Sie **Fenster schließen**.

### **2.2.4.11 Einstellungen im Bereich "Anschlussdaten"**

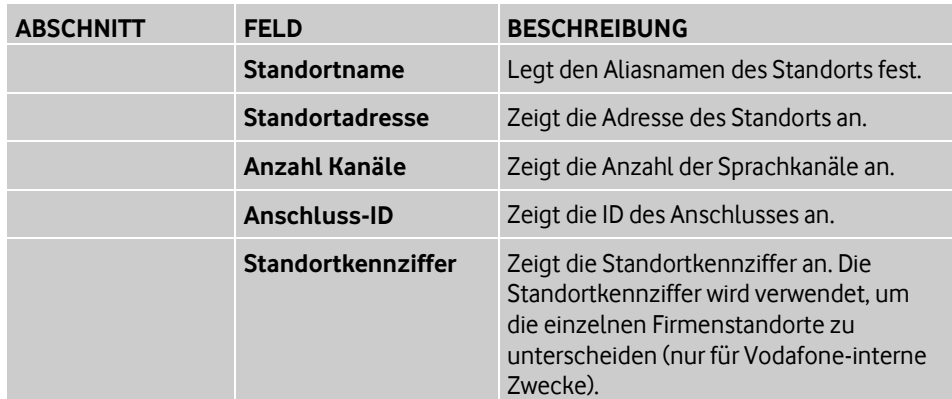

### <span id="page-53-1"></span><span id="page-53-0"></span>**2.2.4.12 Einstellungen im Bereich "Einstellungen"**

Mit der Funktion *Anrufumleitung* können ankommende Anrufe in verschiedenen Situationen umgeleitet werden. Anrufumleitungen können für alle Nebenstellen eines Anschlusses (anschlussweit) oder nur für eine Nebenstelle (nebenstellenabhängig) eingerichtet werden und müssen, um wirksam zu werden, aktiviert werden.

#### **Anschlussweite Anrufumleitung**

Hierzu bestehen folgende Optionen:

• Express-Anrufweiterschaltung

Bei aktivierter Funktion *Express-Anrufweiterschaltung* werden alle Anrufe an den gesamten Anschluss bereits in der virtuellen Telefonanlage an die Rufnummer umgeleitet, die Sie bei der Einrichtung der Funktion angegeben haben. Somit kommen alle Anrufe, die an diesen Anschluss gerichtet sind, an einer Rufnummer an.

Anrufweiterschaltung im Störungsfall

Bei aktivierter Funktion Anrufweiterschaltung im Störungsfall werden im Falle einer Störung von Vodafone Anlagen-Anschluss Plus alle Anrufe an den gesamten Anschluss bereits in der virtuellen Telefonanlage an die Rufnummer umgeleitet, die Sie bei der Einrichtung der Funktion angegeben haben. Somit kommen im Störungsfall alle Anrufe, die an diesen Anschluss gerichtet sind, an einer Rufnummer an.

### **Nebenstellenabhängige Anrufumleitung**

Alle Anrufe umleiten

Bei aktivierter Funktion Alle Anrufe umleiten werden alle Anrufe an diese Nebenstelle bereits in der virtuellen Telefonanlage an eine andere Rufnummer umgeleitet, die Sie bei der Einrichtung der Funktion angegeben haben. Somit kommen alle Anrufe, die an diese Nebenstelle gerichtet sind, an der angegebenen Rufnummer an.

Bei Ausfall umleiten

Bei aktivierter Funktion Bei Ausfall umleiten werden im Falle einer Störung von Vodafone Anlagen-Anschluss Plus alle Anrufe an diese Nebenstelle bereits in der virtuellen Telefonanlage an eine andere Rufnummer umgeleitet, die Sie bei der Einrichtung der Funktion angegeben haben. Somit kommen im Störungsfall alle Anrufe, die an diese Nebenstelle gerichtet sind, an der angegebenen Rufnummer an.

#### **Regeln zum Kombinieren der Anrufumleitungen**

Diese unterschiedlichen Arten von Anrufumleitungen können miteinander kombiniert werden. Es gelten grundsätzlich folgende Regeln:

- Einstellungen auf Nebenstellen-Ebene haben Vorrang vor anschlussweiten Einstellungen.
- Die Funktionen Express-Anrufweiterschaltung bzw. Alle Anrufe umleiten haben jeweils Vorrang vor den entsprechenden Anrufumleitungen bei Ausfall (anschlussweit oder auf Nebenstellen-Ebene).

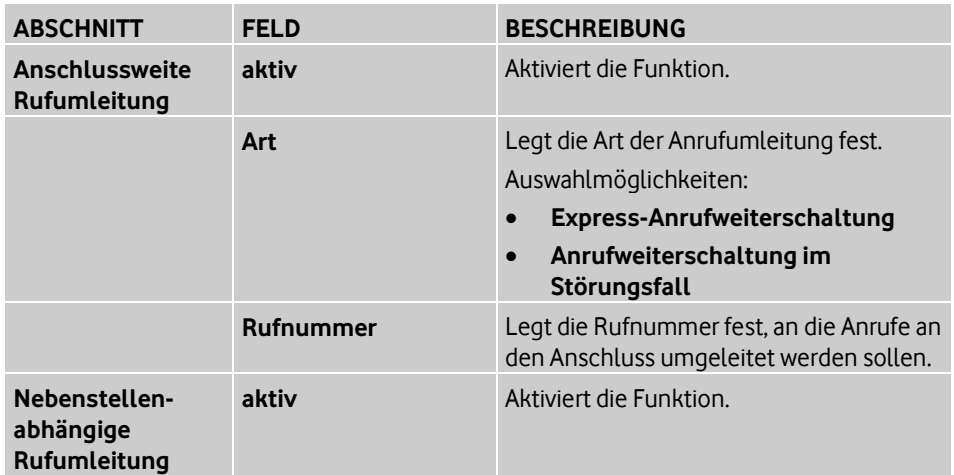

#### **Rufnummerunterdrückung (CLIR)**

Ist die Funktion Rufnummerunterdrückung (CLIR) aktiv, wird bei abgehenden Anrufen die Übermittlung der Rufnummer dauerhaft zum gerufenen Teilnehmer unterdrückt. Diese Funktion wird bei der Wahl einer Notrufnummer aufgehoben.

Diese Funktion muss aktiviert sein, damit beim angerufenen Teilnehmer der Anrufername angezeigt werden kann.

### **Flexible Rufnummeranzeige (CLIP -no screening-)**

Ist die Funktion Flexible Rufnummeranzeige (CLIP -no screening-) aktiviert, kann dem angerufenen Gesprächspartner eine von der Rufnummer des anrufenden Teilnehmers abweichende Rufnummer übermittelt werden. Beachten Sie, dass Rückrufe zur übermittelten Rufnummer entsprechend umzuleiten sind.

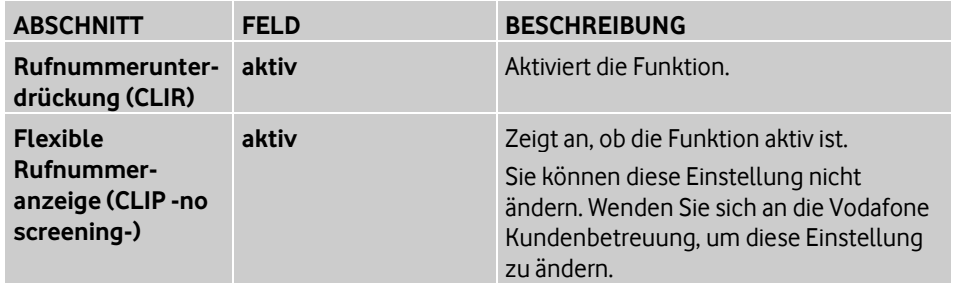

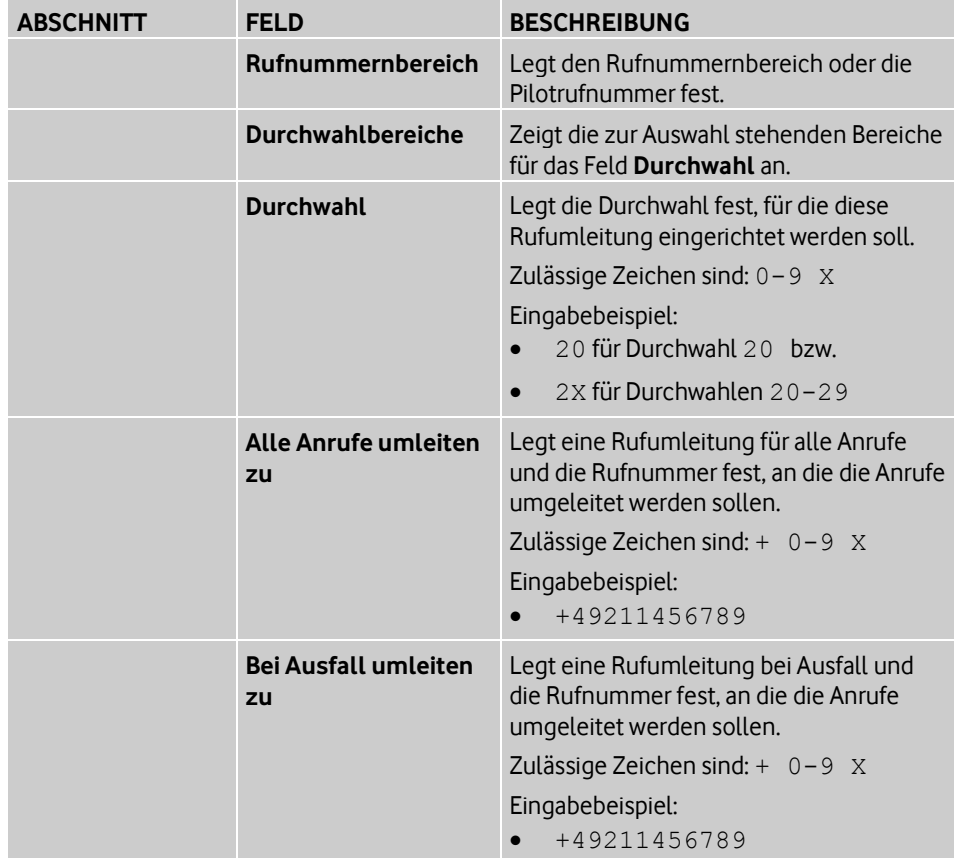

# <span id="page-55-1"></span><span id="page-55-0"></span>**2.2.4.13 Einstellungen für nebenstellenabhängige Rufumleitungen**

Nur wenn Sie im Feld **Durchwahl** statt einer einzelnen Rufnummer (z.B. 199) einen Rufnummernbereich festlegen (z.B. 19X für die Rufnummern 190 bis 199) können Sie auch in **Alle Anrufe umleiten zu** bzw. **Bei Ausfall umleiten zu** einen entsprechend großen Rufnummernbereich festlegen.

# <span id="page-56-1"></span><span id="page-56-0"></span>**3 Hilfe und Support erhalten**

Im OneView-Portal erhalten Sie auf vielfältige Weise Hilfe und Unterstützung.

#### **Hinweis:**

Halten Sie Ihre One Group ID bereit, wenn Sie sich an die Vodafone Kundenbetreuung wenden wollen.

#### **Menü "Hilfe & Support"**

Hier finden Sie weiterführende Informationen zu Anlagen-Anschluss Plus und zu den Support-Hotlines.

#### **Menü "Hilfe" im Anlagen-Anschluss Plus-Menü**

Hier finden Sie weiterführende Informationen zu Anlagen-Anschluss Plus und zu den Support-Hotlines.

#### **Dynamischer Bereich "Hilfe und Support"**

Hier finden Sie weiterführende Informationen zum Administrator-OneView-Portal oder zu Anlagen-Anschluss Plus und zu den Support-Hotlines.

### **Tipps anzeigen**

Bewegen Sie den Mauszeiger im Bereich der Bedienoberfläche, zu dem Sie zusätzliche Informationen benötigen, über das

# <span id="page-58-0"></span>**4 Glossar**

### <span id="page-58-1"></span>**A**

### **Anrufernamen anzeigen**

Bei eingehenden internen Gesprächen wird der Name des Anrufers angezeigt, sofern dies nicht vom Gesprächspartner unterdrückt wurde.

### <span id="page-58-2"></span>**Anrufumleitung**

Mit der Funktion Anrufumleitung können ankommende Anrufe in verschiedenen Situationen umgeleitet werden. Anrufumleitungen können für alle Nebenstellen eines Anschlusses(anschlussweit) oder nur für eine Nebenstelle (nebenstellenabhängig) eingerichtet werden und müssen, um wirksam zu werden, aktiviert werden.

### **Anschlussweite Anrufumleitung**

Hierzu bestehen folgende Optionen:

Express-Anrufweiterschaltung

Bei aktivierter Funktion Express-Anrufweiterschaltung werden alle Anrufe an den gesamten Anschluss bereits in der virtuellen Telefonanlage an die Rufnummer umgeleitet, die Sie bei der Einrichtung der Funktion angegeben haben. Somit kommen alle Anrufe, die an diesen Anschluss gerichtet sind, an einer Rufnummer an.

Anrufweiterschaltung im Störungsfall

Bei aktivierter Funktion Anrufweiterschaltung im Störungsfall werden im Falle einer Störung von Vodafone Anlagen-Anschluss Plus alle Anrufe an den gesamten Anschluss bereits in der virtuellen Telefonanlage an die Rufnummer umgeleitet, die Sie bei der Einrichtung der Funktion angegeben haben. Somit kommen im Störungsfall alle Anrufe, die an diesen Anschluss gerichtet sind, an einer Rufnummer an.

### **Nebenstellenabhängige Anrufumleitung**

Alle Anrufe umleiten

Bei aktivierter Funktion Alle Anrufe umleiten werden alle Anrufe an diese Nebenstelle bereits in der virtuellen Telefonanlage an eine andere Rufnummer umgeleitet, die Sie bei der Einrichtung der Funktion angegeben haben. Somit kommen alle Anrufe, die an diese Nebenstelle gerichtet sind, an der angegebenen Rufnummer an.

Bei Ausfall umleiten

Bei aktivierter Funktion Bei Ausfall umleiten werden im Falle einer Störung von Vodafone Anlagen-Anschluss Plus alle Anrufe an diese Nebenstelle bereits in der virtuellen Telefonanlage an eine andere Rufnummer umgeleitet, die Sie bei der Einrichtung der Funktion angegeben haben. Somit kommen im Störungsfall alle Anrufe, die an diese Nebenstelle gerichtet sind, an der angegebenen Rufnummer an.

### **Regeln zum Kombinieren der Anrufumleitungen**

Diese unterschiedlichen Arten von Anrufumleitungen können miteinander kombiniert werden. Es gelten grundsätzlich folgende Regeln:

- Einstellungen auf Nebenstellen-Ebene haben Vorrang vor anschlussweiten Einstellungen.
- Die Funktionen Express-Anrufweiterschaltung bzw. Alle Anrufe umleiten haben jeweils Vorrang vor den entsprechenden Anrufumleitungen bei Ausfall (anschlussweit oder auf Nebenstellen-Ebene).

**R**

#### <span id="page-59-0"></span>**Rufnummeroptionen**

#### **Rufnummerunterdrückung (CLIR)**

Ist die Funktion Rufnummerunterdrückung (CLIR) aktiv, wird bei abgehenden Anrufen die Übermittlung der Rufnummer dauerhaft zum gerufenen Teilnehmer unterdrückt. Diese Funktion wird bei der Wahl einer Notrufnummer aufgehoben.

Diese Funktion muss aktiviert sein, damit beim angerufenen Teilnehmer der Anrufername angezeigt werden kann.

### **Flexible Rufnummeranzeige (CLIP -no screening-)**

Ist die Funktion Flexible Rufnummeranzeige (CLIP-no screening-) aktiviert, kann dem angerufenen Gesprächspartner eine von der Rufnummer des anrufenden Teilnehmers abweichende Rufnummer übermittelt werden. Beachten Sie, dass Rückrufe zur übermittelten Rufnummer entsprechend umzuleiten sind.

# <span id="page-60-0"></span>**Index**

### **A**

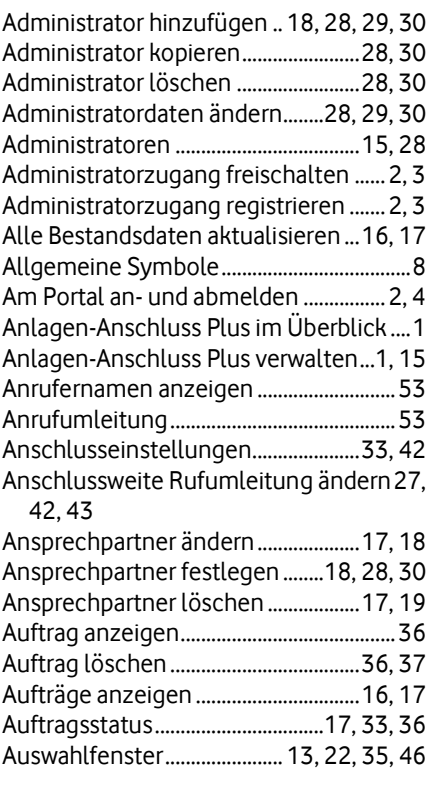

### **B**

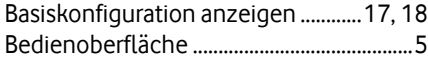

# **C**

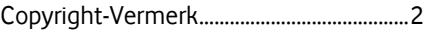

### **D**

Details zu Sperren anzeigen.............15, 16 Drop-down-Menü.............5, 6, 7, 15, 29, 33

### **E**

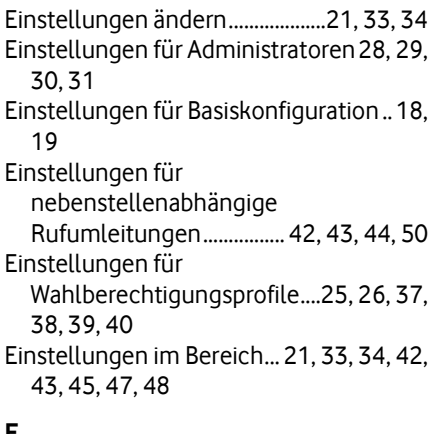

#### **F**

Fehlgeschlagenen Auftrag anzeigen ...36

Firmensitz & Ansprechpartner .........15, 17

# **H**

Hilfe und Support erhalten..... 1, 6, 15, 33, 51

# **I**

In Liste navigieren.................................10, 13 In Liste suchen ......... 10, 11, 12, 13, 16, 17

### **K**

Konventionen.................................................. 2

### **L**

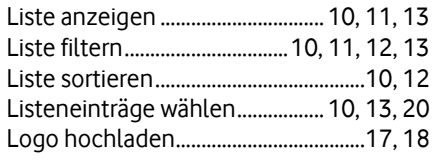

# **M**

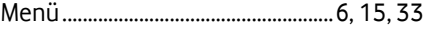

# **N**

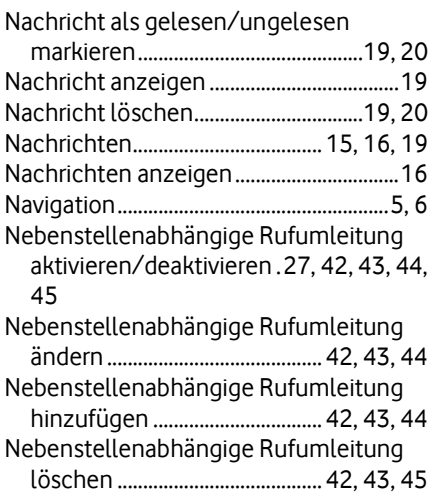

# **O**

```
Öffentlichen Rufnummernbereich 
anzeigen................ 21, 22, 33, 34, 42, 46
```
# **P**

Produktübergreifend suchen ...........15, 16

### **R**

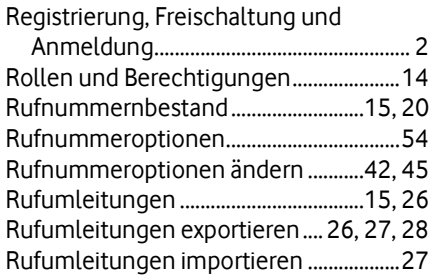

# **S**

Sperren, Fehlermeldungen und Hinweise

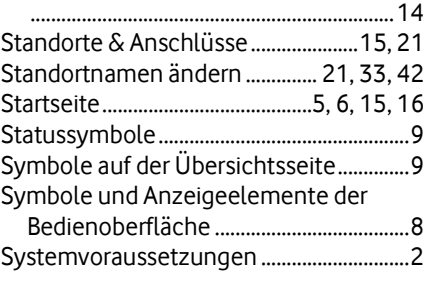

# **U**

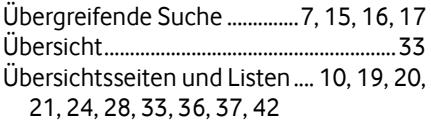

# **V**

Verwendung anzeigen......... 25, 26, 37, 39

# **W**

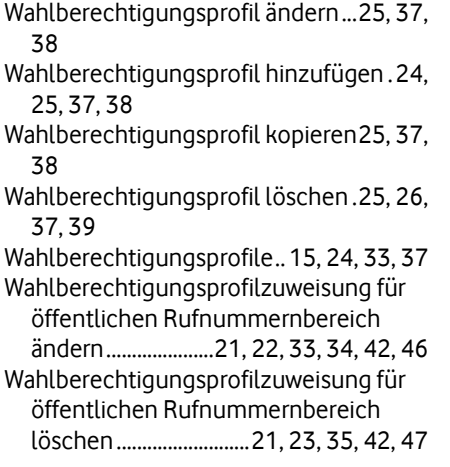

# **Z**

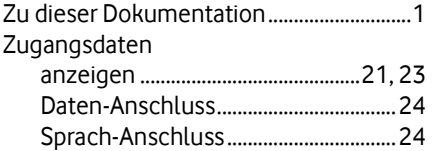